# brother

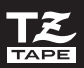

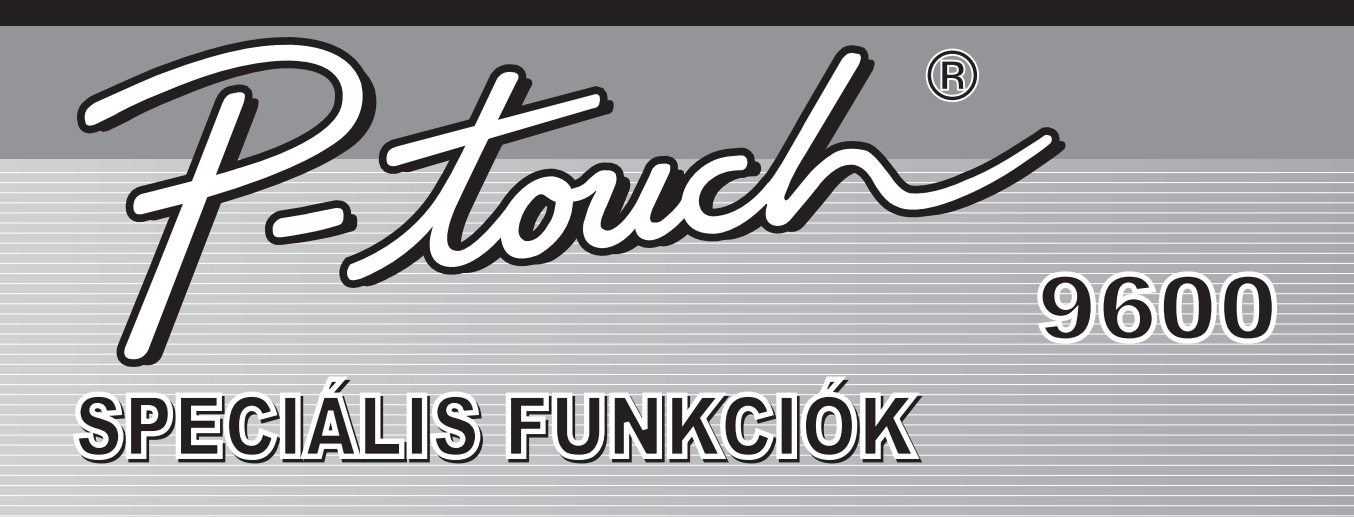

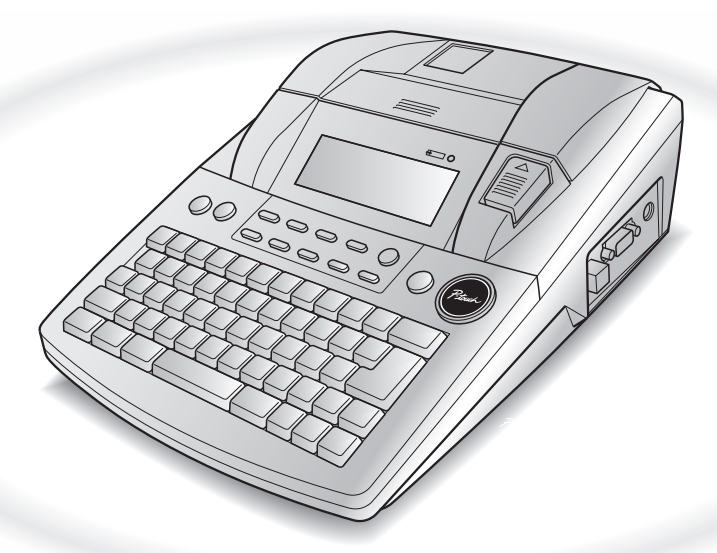

- 
- Őrizze meg a Használati útmutatót a későbbi felbasználásboz.<br>• • Őrizze meg a Használati útmutatót a későbbi felhasználáshoz.

Verzió B **HUN** 

## **GYORS HASZNÁLATI ÚTMUTATÓ**

## **Nyomtatás interfész módban**

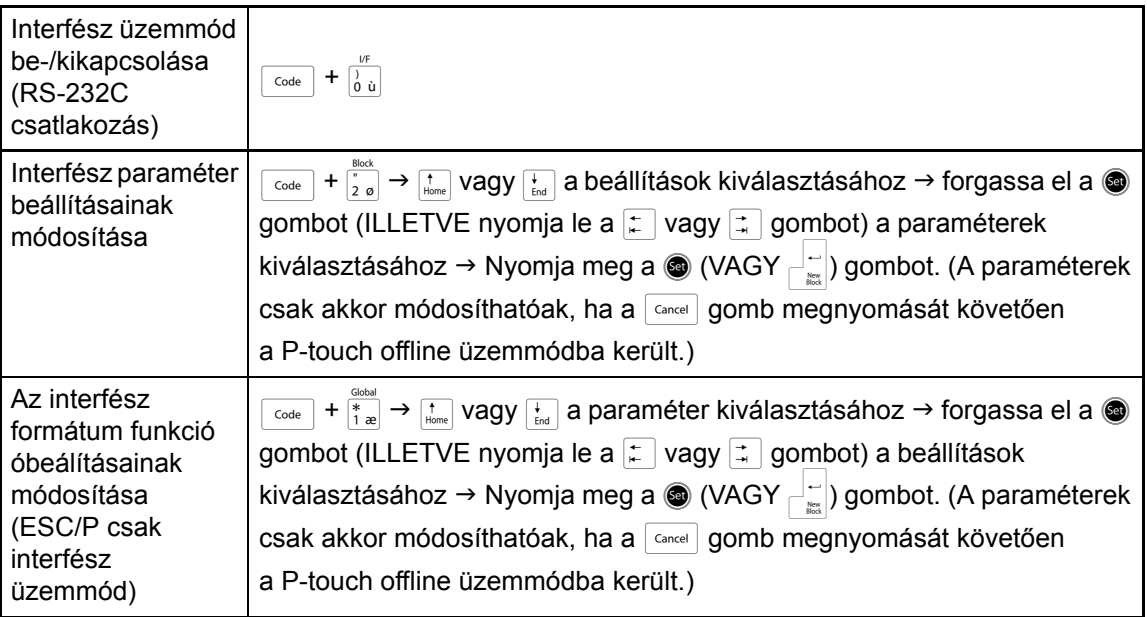

## **Nyomtatás átvitel üzemmódban**

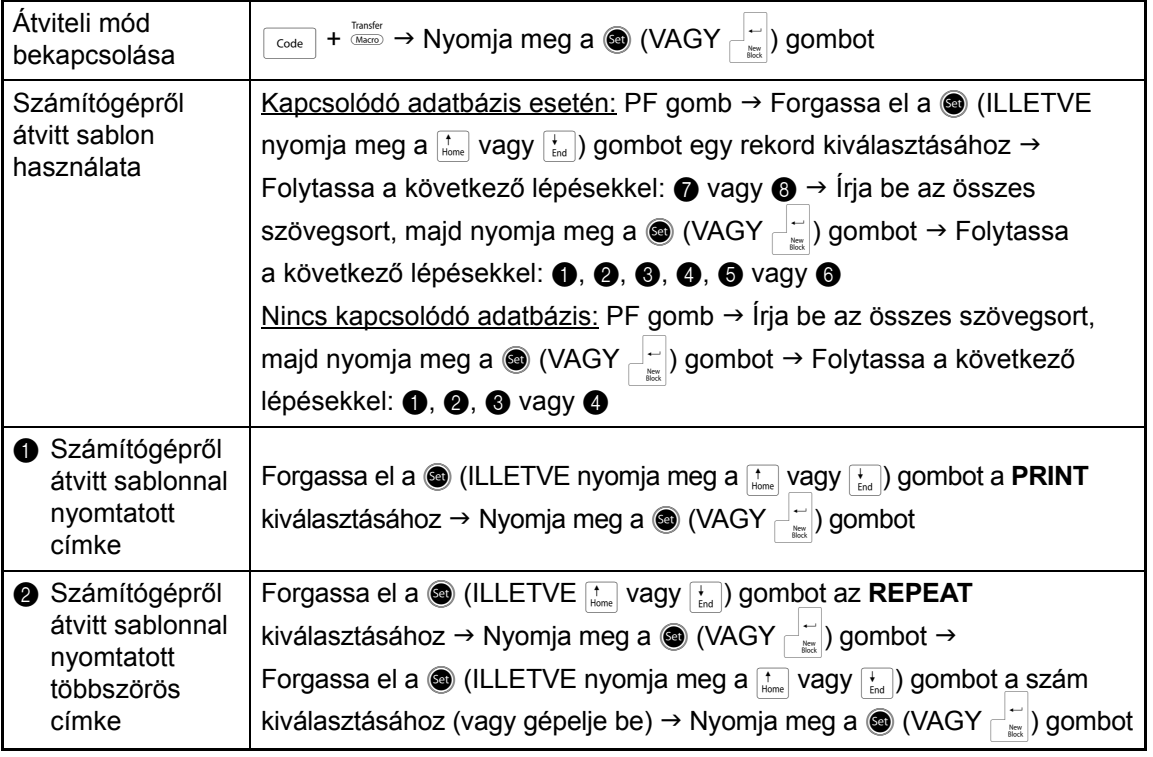

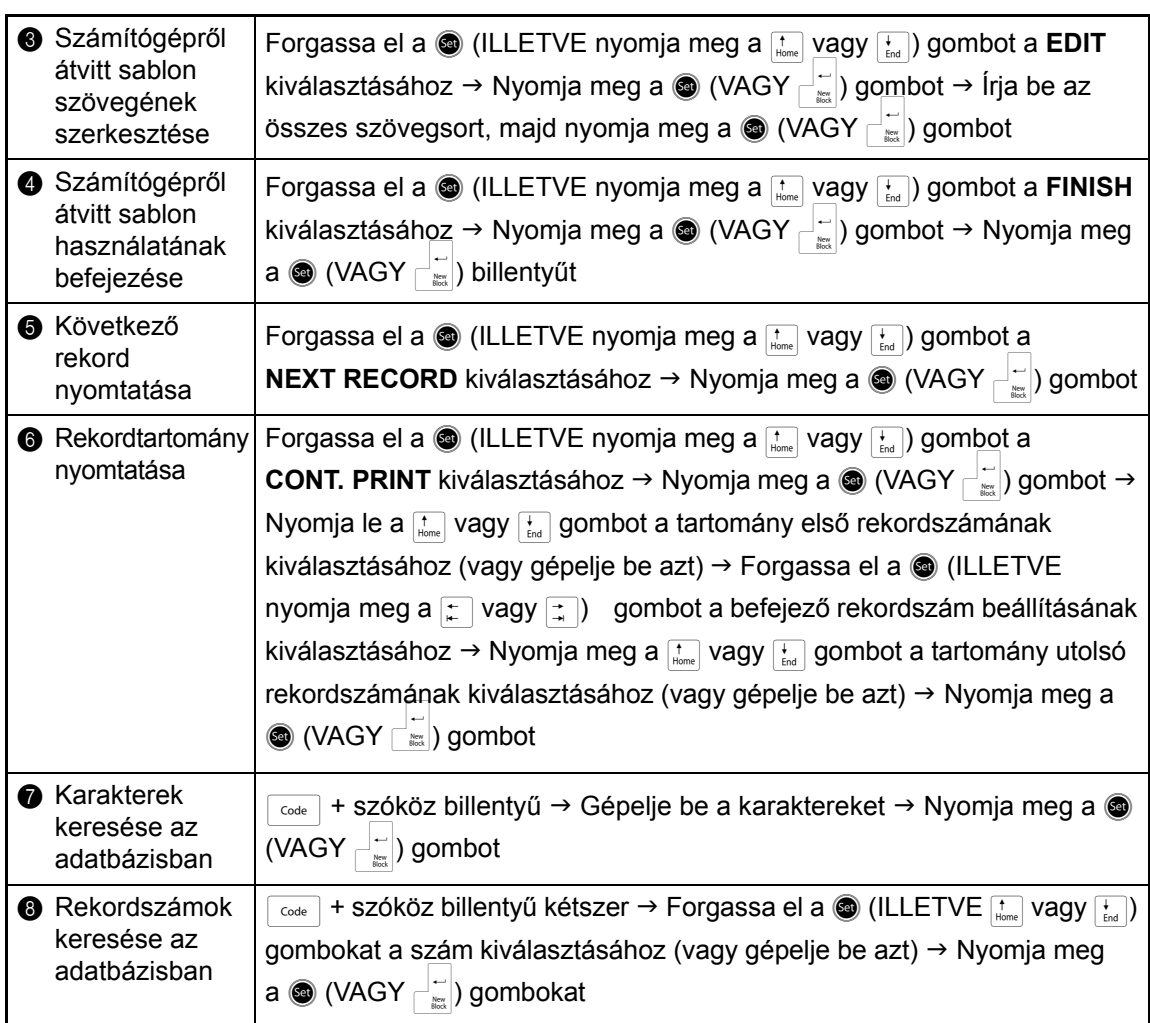

## **Háttérvilágítás és óra használata**

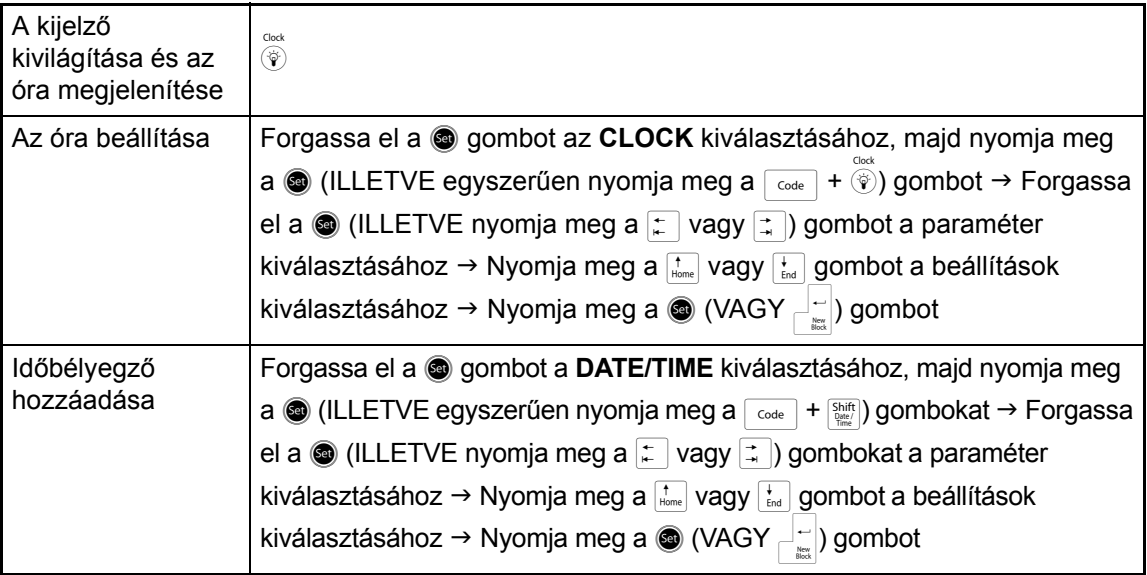

 $\mathbf{I}$ 

 $\mathbf{I}$ 

 $\mathsf{I}$ 

 $\mathsf{I}$ 

 $\mathsf{I}$ 

 $\mathsf{I}$ 

## **A makró funkciók használata**

 $\mathbf{I}$ 

 $\mathsf{I}$ Ī I I  $\mathbf{I}$ 

 $\mathbf{I}$ 

 $\mathsf{I}$  $\mathbf{I}$  $\chi$ 

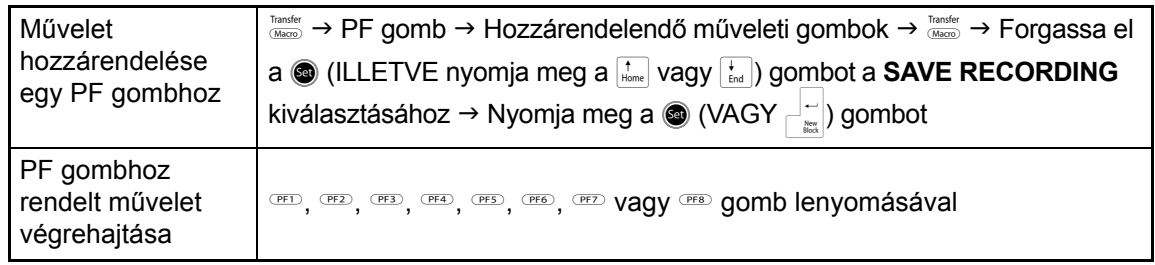

 $\mathbf{I}$  $\mathsf{l}$  $\overline{\phantom{a}}$  $\mathsf{l}$ I  $\mathsf{l}$  $\overline{\phantom{a}}$  $\mathsf{l}$  $\mathsf{l}$  $\mathsf{l}$  $\mathsf{l}$  $\mathsf{l}$  $\mathsf{I}$  $\mathsf{l}$ I  $\mathsf{I}$  $\mathsf{l}$  $\mathsf{l}$  $\overline{1}$  $\mathsf{I}$  $\mathsf{l}$  $\mathsf{l}$  $\mathsf{l}$  $\mathsf{I}$  $\mathsf{l}$  $\mathsf{I}$ I  $\mathsf{l}$  $\mathsf{l}$  $\mathbf{I}$  $\mathbf{I}$  $\mathsf{I}$  $\mathbf{I}$ 

 $\chi$ 

## **TARTALOM**

## *[1. fejezet](#page-8-0)*

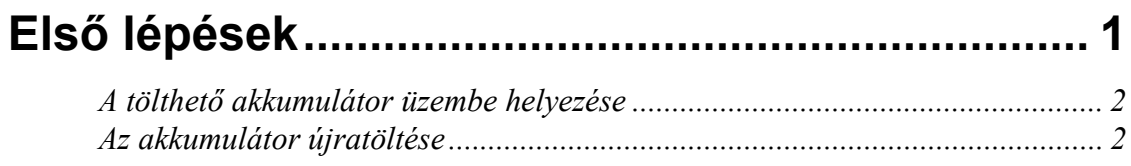

## *[2. fejezet](#page-10-0)*

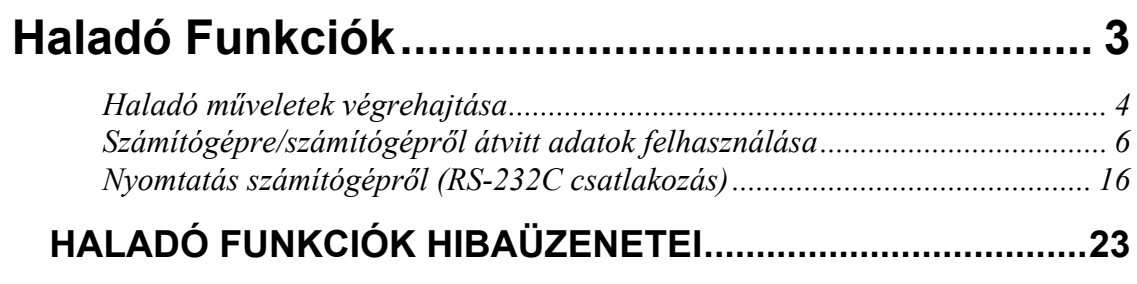

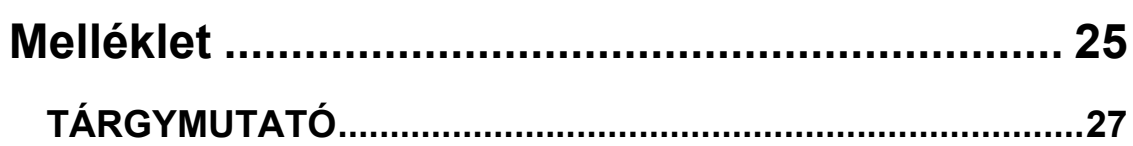

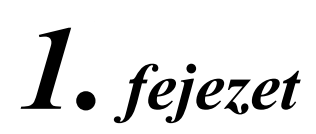

# <span id="page-8-1"></span><span id="page-8-0"></span>**Első lépések**

#### <span id="page-9-2"></span><span id="page-9-0"></span>● ● ● ● ● ● ● ● ● ● ● ● ● ● ● ● ● ● ● ● ● ● ● ● ● ● ● ● ● ● ● ● ● ● ● ● ● ● ● ● ● ● ● ● ● *A tölthető akkumulátor üzembe helyezése*

Behelyezett és teljesen feltöltött Ni-MH akkumulátorral (9,6 V, 1 500 mAh) a PT-9600 hálózati áramforrás nélkül is használható és így két 36 mm-es szalagot tartalmazó kazettából tud címkéket nyomtatni. Az akkumulátor teljes feltöltéséhez 2 1/2 óra szükséges.

- a Vegye le a készülék alján található akkumulátortartó fedelét a nyitófül benyomásával és a fedél leemelésével.
- **2** Helyezze be megfelelően az akkumulátort a tartójába úgy, hogy az akkumulátoron található vezetékek a telep jobb oldalán legyenek.
- **6** Csatlakoztassa a vezetékek végén található dugaszt az akkumulátortartóban lévő alizatra.
- d Illessze a tartó fedelén található három fület a tartó szélén lévő három mélyedésbe, majd biztos mozdulattal nyomja le a fedelet, amíg az a helyére pattan.

#### **MEGJEGYZÉS**

- ☞ Csak a nyomtatóhoz készült tölthető akkumulátort használjon.
- ☞ Amennyiben huzamosabb ideig nem használja a készüléket vegye ki az akkumulátort.

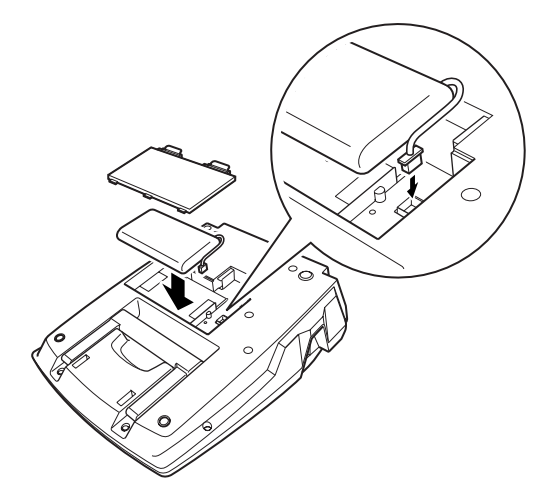

## <span id="page-9-3"></span><span id="page-9-1"></span>*Az akkumulátor újratöltése*

● ● ● ● ● ● ● ● ● ● ● ● ● ● ● ● ● ● ● ● ● ● ● ● ● ● ● ● ● ● ● ● ● ● ● ● ● ● ● ● ● ● ● ● ●

A Ni-MH akkumulátor töltése megkezdődik amint a PT-9600-at az adapter segítségével a hálózatra csatlakoztatja. A P-touch készüléket rendesen használhatja az akkumulátor töltése alatt is. Továbbá a töltésjelző is kigyullad az akkumulátor töltése során, majd a töltés befejezésekor elalszik.

*2. fejezet*

# <span id="page-10-2"></span><span id="page-10-1"></span><span id="page-10-0"></span>**Haladó Funkciók**

## <span id="page-11-0"></span>*Haladó műveletek*  ● ● ● ● ● ● ● ● ● ● ● ● ● ● ● ● ● ● ● ● ● ● *végrehajtása*

## <span id="page-11-5"></span>**Képernyő háttérvilágítás billentyű/óra billentyű (**)**)**

A PT-9600 rendelkezik képernyő háttérvilágítás funkcióval, amely lehetővé teszi, hogy a kijelzőt a sötétben is olvasni tudja. Ezen túlmenően az óra a pontos időről is tájékoztatást nyújt.

## **A kijelző kivilágításához:**

Nyomja meg a (v) billentyűt. A kijelző világítása bekapcsol.

#### **MEGJEGYZÉS**

Amennyiben a PT-9600-at hálózati adapterrel használja, a kijelző háttérvilágítása bekapcsolt állapotban marad. A PT-9600 tölthető akkumulátorról való működtetése esetén a kijelző háttérvilágítása automatikusan kikapcsol, amennyiben 30 mp-ig egyetlen billentyűt sem nyom le.

## **Az óra megjelenítéséhez:**

Tartsa lenyomva a  $\circledast$  billentyűt. Az óra megjelenik.

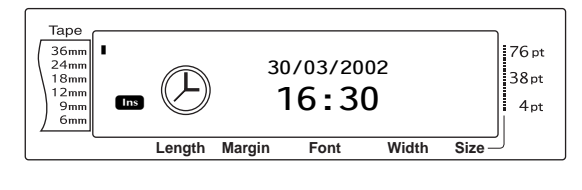

## <span id="page-11-4"></span>Órabeállítás funkció ( $\sqrt{\cos \theta}$  +  $\frac{\cos \theta}{\cos \theta}$

Az Órabeállítás funkció lehetővé teszi, hogy az óra beállítását követően a Dátum/Idő funkció használatával készült címkéin megjelenjen a pontos idő és a dátum.

## **A pontos idő beállításához:**

**a** Forgassa el a **a** billentyűt, amíg a kijelzőn megjelenik a **CLOCK** felirat, ekkor nyomja meg a  $\bullet$  billentyűt (VAGY a  $\vert$  code  $\vert$  lenyomva tartása mellett nyomja meg a  $\dddot{\circ}$  billentyűt). Megjelennek az aktuális órabeállítások és a nap pozícióban lévő számadat villog.

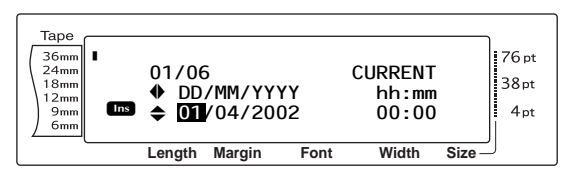

 $\bullet$  Az  $\vert_{\text{H}\text{ome}}$  vagy  $\vert_{\text{End}}$  billentyűk lenyomásával állítsa be a kívánt értéket, vagy a számbillentyűk használatával gépelje be azt.

#### **MEGJEGYZÉS**

*Az órabeállítások elvetéséhez és a szöveghez való visszatéréshez* nyomja meg a **Cancel** billentyűt (VAGY a  $\vert$  code  $\vert$  lenyomva tartása mellett nyomja le  $a \overline{\ddot{\phi}}$  billentyűt).

- A következő paraméter kiválasztásához nyomja le a  $\left\lfloor \frac{1}{k} \right\rfloor$  vagy  $\left\lfloor \frac{1}{k} \right\rfloor$  billentyűt.
- **4** A **a**. és **a**. lépést addig ismételje, amíg a dátum, az idő és a formátum az ön kívánsága szerint jelenik meg.

#### **MEGJEGYZÉS**

<span id="page-11-2"></span>A dátum- és időformátumok következő beállításai lehetségesek: **y4/m2/d2** (2002/04/01), **y2/m2/d2** (02/04/01), **m1/d1/y2** (4/1/02), **m2/d2/y2** (04/01/02), **m3 d1, y4** (Ápr. 1, 2002), **m4 d2, y4** (Április 01, 2002), **d2 m4 'y2** (01 Április '02), **d2 m3 'y2** (01 Ápr. '02), **h2:m2 n1** (08:53 PM), **H2:m2** (20:53)

**a** A beállítások alkalmazásához nyomja meg a  $\bullet$  (VAGY  $\Box$ ) billentyűt.

## <span id="page-11-3"></span><span id="page-11-1"></span> $D$ átum/Idő funkció ( $\begin{bmatrix} \text{Code} \\ \text{See} \end{bmatrix}$  +  $\begin{bmatrix} \text{Shift} \\ \text{Boref} \end{bmatrix}$

A Dátum/Idő funkció lehetővé teszi időbélyegző hozzáadását a címkéhez. Ezen túlmenően azt is meghatározhatja, hogy az időbélyegzőt a szöveghez adja hozzá vagy akkor adja a címkéhez, amikor azt kinyomtatja, illetve azt is, hogy a megadott dátumot és időt vagy az aktuális dátumot és időt használja.

#### <span id="page-12-1"></span>**Időbélyegző címkére nyomtatásához:**

- $\bigoplus$  A  $\leftarrow$  ,  $\left[\begin{matrix} \cdot \\ \cdot \\ \cdot \end{matrix}\right], \left[\begin{matrix} \cdot \\ \cdot \\ \cdot \end{matrix}\right]$  vagy  $\left[\begin{matrix} \cdot \\ \cdot \\ \cdot \end{matrix}\right]$  billentyűk segítségével helyezze a kurzort a szöveg azon pontjára ahová az időbélyegzőt kívánja hozzáadni.
- **a** Forgassa el a **a** billentyűt, amíg a kijelzőn megjelenik a **DATE/TIME** felirat, ekkor nyomja meg a  $\bullet$  billentyűt (VAGY a  $\circ$ lenyomva tartása mellett nyomja meg a s billentyűt).

#### **MEGJEGYZÉS**

*Az időbélyegző elvetéséhez és a szöveghez való visszatéréshez* nyomja meg a **cancel** billentyűt (VAGY a  $\vert$  code  $\vert$  lenyomva tartása mellett nyomja  $\text{Re } \mathbf{a} \quad \text{and} \quad \text{billently}$ űt).

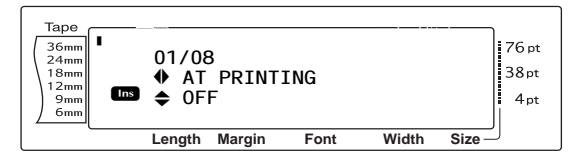

 $\bigcirc$  A  $\left|\frac{t}{\text{Home}}\right|$  vagy  $\left|\frac{t}{\text{end}}\right|$  segítségével válassza ki az **OFF** opciót (az időbélyegzőt rögön hozzáadja a szöveghez) vagy az **ON** opciót (az időbélyegzőt a nyomtatáskor adja hozzá a címkéhez).

#### **MEGJEGYZÉS**

Az **ON** kiválasztása esetén az időbélyegző jel  $\left( \right)$ ) megjelenik a szövegben a kurzor pozíciója által megjelölt helyen.

- d A következő paraméter kiválasztásához nyomja le a  $\Rightarrow$  billentyűt (**FORWARD**).
- $\bigcirc$  A  $\left| \begin{array}{cc} \uparrow \\ \downarrow \end{array} \right|$  vagy  $\left| \begin{array}{cc} \downarrow \\ \downarrow \end{array} \right|$  segítségével válassza ki az **OFF** opciót (az aktuális dátum és idő hozzáadásához) vagy az **ON** opciót (a meghatározott dátum és idő hozzáadásához).
- **6** A következő paraméter kiválasztásához nyomja le a  $\boxed{\div}$  vagy  $\boxed{\div}$  billentyűt.
- $\bullet$  Az  $\vert_{\text{Home}}$  vagy  $\vert_{\text{End}}$  billentyűk lenyomásával állítsa be a kívánt értéket a kijelzőn.
- **a** A **a**. és **a** lépést addig ismételje, amíg a **FORWARD** paraméterhez rendelt dátum és idő az ön kívánsága szerint jelenik meg.
- **@** Az időbélyegző szöveghez vagy a címkéhez való, meghatározott beállítások szerinti hozzáadásához nyomja meg a @  $(VAGY \bigcap_{\text{max}\atop \text{max}})$  billentyűt.

## <span id="page-12-0"></span>**Makró funkció (**(**)**

A PT-9600 esetében lehetőség nyílik arra, hogy a gyakran végrehajtott műveleteket a nyolc PF billentyű egyikéhez rendeljük, így lehetővé téve az adott művelet végrehajtását egyetlen billentyű lenyomásával. A művelet legfeljebb 64 lépést tartalmazhat, többek között szöveg begépelésére (Beillesztés módban) vagy formátum alkalmazására vonatkozóan.

#### **MEGJEGYZÉS**

Nem történik meg a művelet rögzítése, amennyiben megnyomja a  $\overline{\hat{\varphi}}$  billentyűt vagy megnyom bármely más funkció nélküli billentyűt.

#### **Művelet PF billentyűhöz való hozzárendeléséhez:**

 $\bigoplus$  Nyomja meg a  $\frac{\text{transfer}}{\text{Macc}}$  billentyűt.

#### **MEGJEGYZÉS**

*Művelet PF billentyűhöz való hozzárendelésének elvetéséhez és a szöveghez való visszatéréshez* nyomja meg a  $\lceil$  Cancel (VAGY a  $\sqrt[7]{\text{masses}}}$ ) billentyűt.

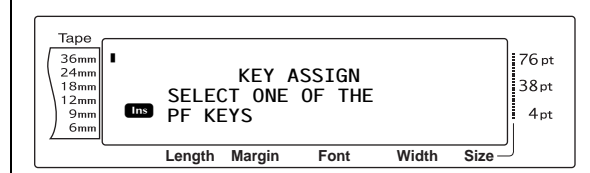

**a** Nyomia meg azt a PF billentyűt, amelyhez a műveletet szeretné hozzárendelni.

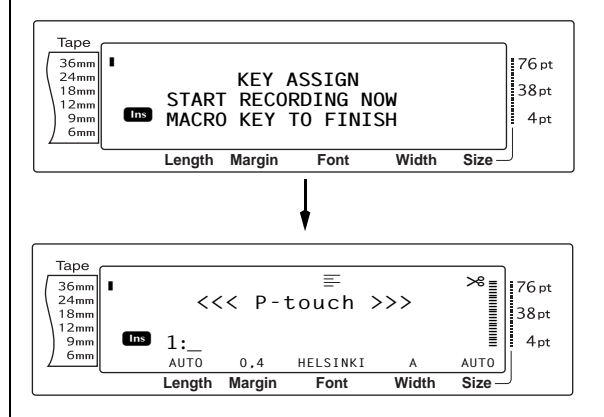

#### *2. fej. Haladó Funkciók*

**8** Nyomja meg a PF billentyűhöz hozzárendelendő művelet végrehajtásához szükséges billentyűket. A karekterméret beállítását jelző vonal villog.

#### **MEGJEGYZÉS**

 $\overline{P_{\text{rint}}}$  vagy  $\overline{P_{\text{scat}}}$  megnyomása esetén,  $\overline{P_{\text{code}}}$  lenyomva tartása és  $\frac{P_{\text{reduier}}}{\left(\frac{1}{2} \alpha\right)}$  lenyomása esetén, illetve  $\bullet$ lenyomása vagy elforgatása esetén rögtön megjelenik az END OF RECORDING képernyő.

**d** Nyomja meg a  $\frac{\text{transfer}}{\text{base}}$  billentyűt (VAGY nyomja meg a PF billentyűt).

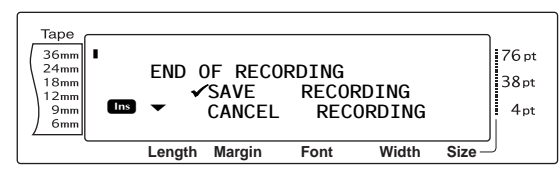

**e** Forgassa el a @ (ILLETVE nyomja meg a  $\left(\overline{\mathbf{e}}_m\right)$  vagy  $\left(\overline{\mathbf{e}}_m\right)$  billentyűt amíg a  $\checkmark$  jel a **SAVE RECORDING** felirat mellé kerül.

#### **MEGJEGYZÉS**

Amennyiben a √ jelet a **CANCEL RECORDING** felirat mellé helyezi, a művelet billentyűhöz történő hozzárendelése nem történik meg.

**6** Nyomja meg a  $\bullet$  (VAGY  $\begin{bmatrix} -1 \\ -1 \end{bmatrix}$ ) billentyűt.

#### <span id="page-13-4"></span>**PF billentyűhöz hozzárendelt művelet végrehajtásához:**

Nyomja meg azt a PF billentyűt, amelyhez a végrehajtani kívánt műveletet rendelte.

#### **MEGJEGYZÉS**

- ☞ *A művelet végrehajtásának leállításához* nyomja meg a  $\circledcirc$  billentyűt.
- ☞ *A PF billentyűhöz rendelt művelet törléséhez* indítsa el a P-touch Transfer Manager-t, amely a P-touch Editor együtt telepítésre került, majd itt törölje az adott makrót. Lásd a 15. [oldalon.](#page-22-0)
- ☞ Egy PF billentyűhöz rendelt műveletet végrehajtása során az új művelet billentyűinek lenyomásával felül lehet írni.

#### <span id="page-13-2"></span><span id="page-13-0"></span>*Számítógépre/számítógépről*  ● ● ● ● ● ● ● ● ● ● ● ● ● ● ● ● ● ● ● ● ● ● *átvitt adatok felhasználása*

## <span id="page-13-1"></span>**Átviteli mód**

Az átviteli módban a számítógépről sablonokat vagy egyéni karakterképeket (a PT-9600-ban nem elérhető karaktert) vihet át a készülékre és azokat hozzárendelheti a PF billentyűk egyikéhez, illetve a PT-9600-on található címkeadatokat vihet át számítógépre. A P-touch Editor programmal a számítógépen létrehozott sablon letölthető a PT-9600-ra, ahol az tovább szerkeszthető és kinyomtatható. Továbbá, ha a PT-9600-on tárolt szöveges adatokról biztonsági másolatot készít egy számítógépre, akkor a szóban forgó adatokat visszaállíthatja a PT-9600-on, amennyiben az adatok törlődtek a P-touch memóriájából.

#### **MEGJEGYZÉS**

- ☞ A PT-9600 és a számítógép közötti adatátvitel USB-csatlakozás segítségével lehetséges.
- ☞ Egy CSV adatbázis akkor menthető, ha az nincs hozzárendelve egy PF billentyűhöz.
- ☞ Mivel a P-touch Editor használatával mentett és átvitt adatok kismértékben eltérhetnek (betűkészlet, részletes elrendezés, stb.) attól, mintha azokat a P-touch Editor alkalmazásból nyomtatta volna ki, próbáljon meg először tesztcímkét nyomtatni.

#### <span id="page-13-3"></span>**Az átviteli mód bekapcsolásához:**

 $\bullet$  Tartsa lenyomva a  $\circ$  billentyűt és nyomja le a  $\frac{1}{\sqrt{\text{Macc}}}$  billenty $\overline{\text{Ut}}$ .

#### **MEGJEGYZÉS**

*Az átviteli módba való belépés elvetéséhez és a szöveghez való visszatéréshez* nyomja meg  $a \mid \text{Carncell}$  billentyűt.

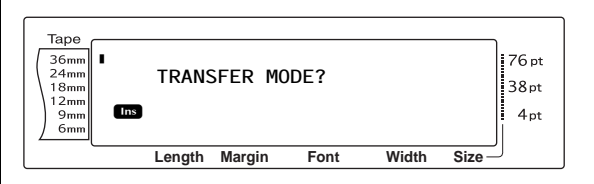

**a** Nyomja meg a  $\bullet$  (VAGY  $\stackrel{\leftarrow}{=}$ ) billentyűt az átviteli mód bekapcsolásához.

#### **MEGJEGYZÉS**

*A bekapcsolást követően az átviteli módból való kilépéshez* nyomja meg a  $\circledcirc$  billentyűt.

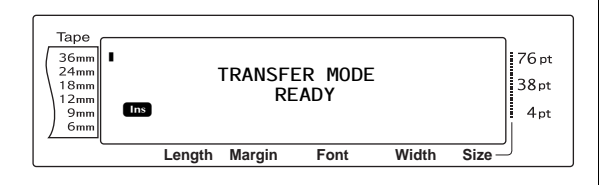

A kijelzőn az alábbiakat láthatja, amikor a számítógép adatokat küld a PT-9600-ra.

#### **MEGJEGYZÉS**

Ügyeljen arra, hogy adatátvitel során ne kapcsolja ki készülékét, különben a küldött adatok elvesznek.

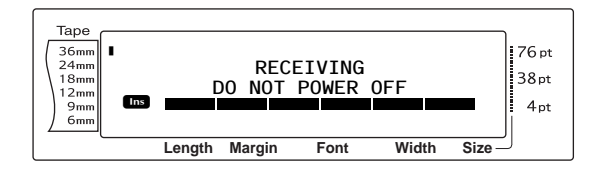

A kijelzőn az alábbiakat láthatja, amikor a PT-9600 adatokat küld a számítógépre.

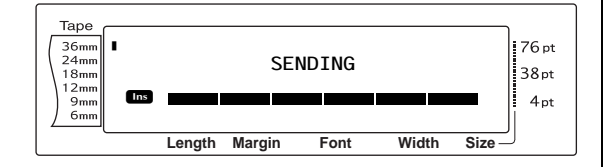

#### **A P-touch Transfer Manager indítása**

A P-touch Transfer Manager használatával kapcsolatban lásd még a "Szoftver használati útmutatót".

Kattintson a [Start] gombra, majd válassza a "Minden program (Programok)" - "Brother P-touch" - "P-touch Tools" - "P-touch Transfer Manager 2.1" menüpontot.

Elindul a P-touch Transfer Manager.

#### **Elrendezés ablak**

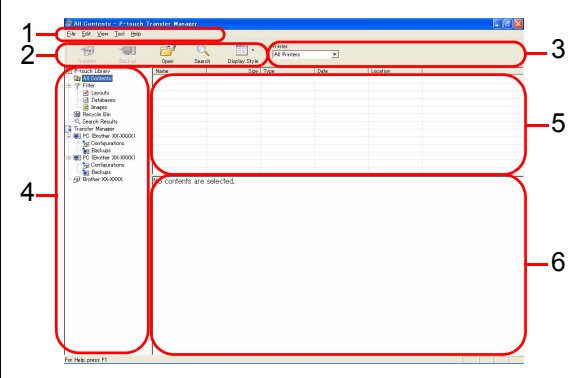

#### **1 Menüsáv**

A parancsok az egyes menük alatt funkciónként vannak rendezve (File (Fájl), Edit (Szerkesztés), View (Nézet), Tool (Eszközök), és Help (Súgó)).

#### **2 Eszköztár**

Itt találhatók a gyakran használt parancsok ikonjai. Kattintson az ikonra a parancs eléréséhez.

#### **3 Nyomtató (csak a P-touch Transfer Manager esetén)**

Itt választható ki az a nyomtató, amelyekre az adatokat küldi. Nyomtató kiválasztása után csak az adott nyomtatóra küldhető adatok jelennek meg a listanézetben.

#### **4 Mappanézet**

Mappák listájának megjelenítése. Ha kiválaszt egy mappát, a kiválasztott mappa adatai a jobb oldali listanézetben jelennek meg.

#### **5 Listanézet**

Megjeleníti a kiválasztott mappa adatait.

#### **6 Előnézet**

A listanézetben kiválasztott címkesablonok jelennek meg előnézeti képként.

#### **Ikonok leírása**

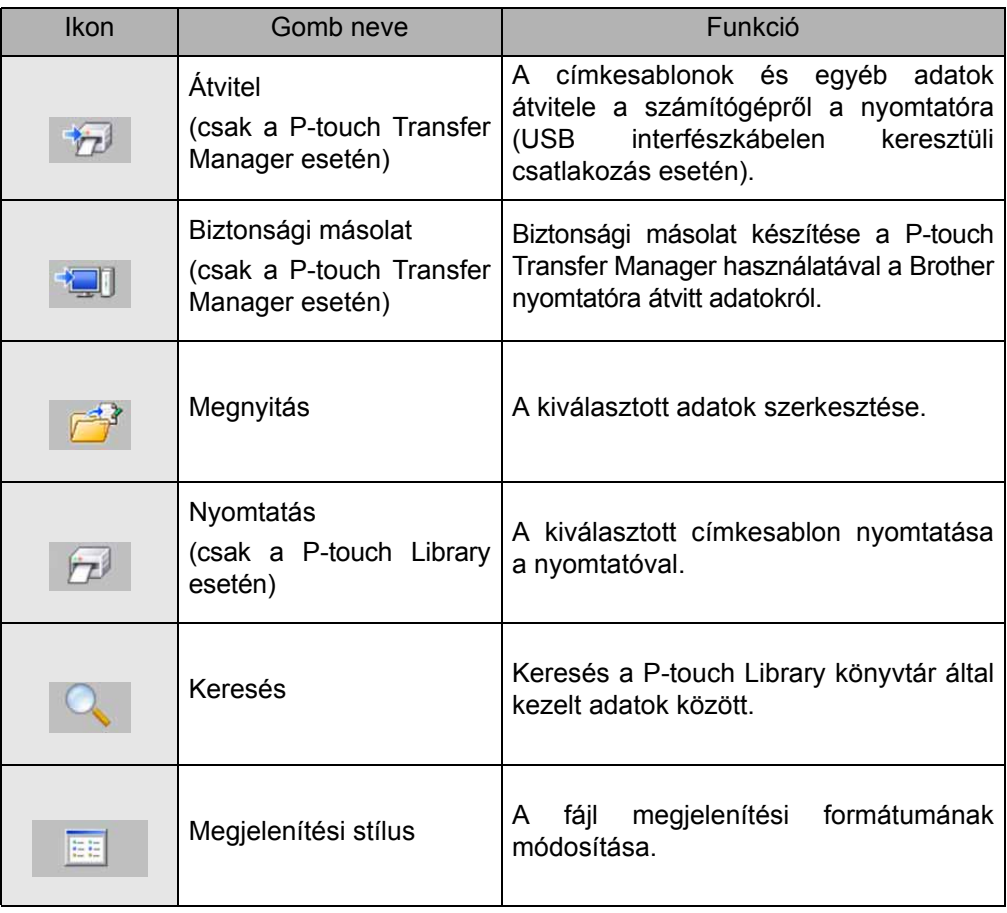

## **Címkesablonok átvitele a számítógépről**

a Válassza ki azt a nyomtatót, amelyikre át szeretné vinni az adatokat.

#### **MEGJEGYZÉS**

Az adatok átvitele előtt ellenőrizze, hogy a P-touch készülék átviteli módban van-e. Lásd: *[Átviteli mód](#page-13-1)* a(z) [6. oldalon](#page-13-1).

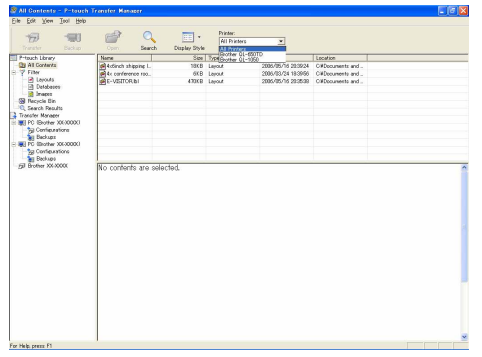

**a** Jobb egérgombbal a "Configurations" (Konfigurációk) mappára, majd válassza a "New" (Új) lehetőséget, és hozzon létre új mappát.

A példában a "Transfer" nevű mappát hozzuk létre.

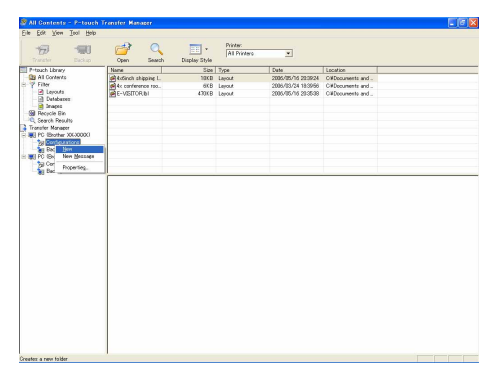

**G** Húzza be egérrel az átvinni kívánt adatokat a létrehozott mappába.

Húzza át az átvinni kívánt adatokat az All Contents (Teljes tartalom), Layouts (Elrendezések) vagy a Filter (Szürő) mappa alatt található más mappából.

Ha több adatkészletet szeretne átvinni, az átvinni kívánt adatokat egy saját könyvtárba is áthelyezheti.

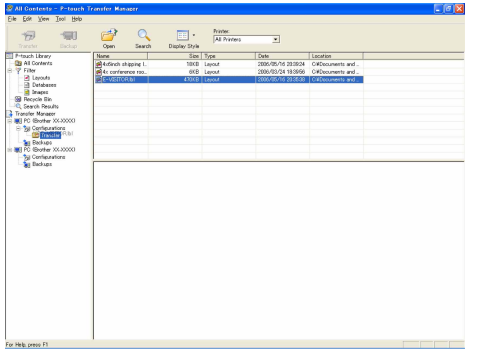

d A Key Assign (kulcshozzárendelési) adatokat a program automatikusan hozzárendeli az előző lépésben létrehozott könyvtárban levő adatokhoz. Egy szám módosításához kattintson jobb

egérgombbal az adat nevére a listanézetben, majd válassza ki a kulcshozzárendelési számot.

#### **MEGJEGYZÉS**

- ☞ A Key Assign (kulcshozzárendelés) használata minden adat átviteléhez szükséges, az üzenetszövegen kívül.
- ☞ Ha módosítja a nyomtatóra már átvitt adatok Key Assign (kulcshozzárendelési) számát, az adatok felülíródnak. A nyomtatóra már átvitt adatokhoz használt Key Assign (kulcshozzárendelési) számot úgy tudja ellenőrizni, hogy adatokról biztonsági másolatot készít a "Biztonsági másolat készítése címkesablonokról" fejezetben leírtak szerint (15. [oldal](#page-22-0)).
- ☞ Az adat nevére kattintva viheti át az adatokat, és módosíthatja a nevet. A nyomtató típusától függően korlátozások lehetnek az adat nevében használt karakterekre vonatkozóan.

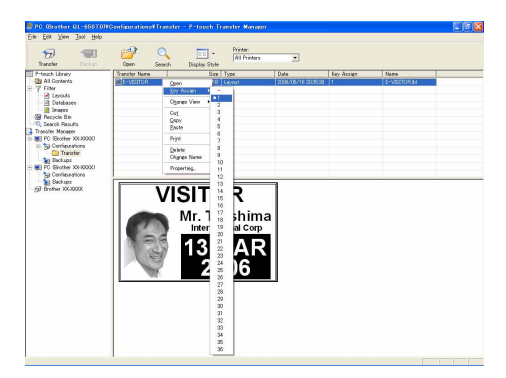

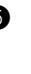

**e** Válassza ki az átvinni kívánt adatot vagy mappát, majd kattintson a **gombra**. Megjelenik az átvitelt megerősítő üzenet.

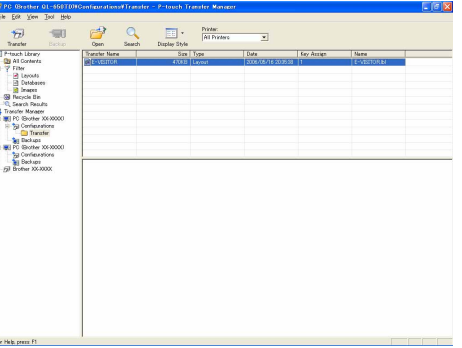

**6** Kattintson az "OK" gombra. A mappanézetben kiválasztott adatot vagy mappát átviszi a nyomtatóra.

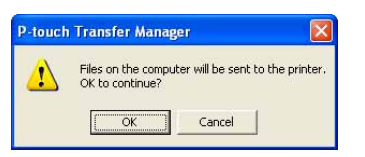

#### **MEGJEGYZÉS**

Ha egy adott adatelemet választott ki a listanézetben, csak a kiválasztott adat került átvitelre a nyomtatóra.

## <span id="page-17-2"></span><span id="page-17-0"></span>**Egyéni karakterkép**

Ha egy PF billentyűhöz egyéni karakterképet (a PT-9600-on alapvetően nem elérhető bitkép karaktert) rendel, az adott karaktert bármely, a PT-9600-on létrehozott címkéhez hozzáadhatja. Az egyéni karakterképet a többi karakterhez hasonlóan szerkesztheti és szinte valamennyi szövegformátum funkció segítségével formázhatja.

Az egyéni karakterkép mérete megegyezik a számítógépen létrehozott bitkép méretével. Ha az egyéni karakterkép mérete kisebb mint a megadott szövegméret, a karakter fölé és alá üres térköz kerül. Ha az egyéni karakterkép mérete nagyobb mint a megadott szövegméret, az "IMAGE CHARACTER SIZE ERROR!" hibaüzenet jelenik meg.

Az átvivendő egyéni karakterkép mérete legfeljebb 380 Ą 2 048 pont lehet. A kép maximális méreten túlnyúló részei levágásra kerülnek. Továbbá a karakterképnek monokróm bitképnek kell lennie, különben a hozzárendelés helytelen lesz.

#### **MEGJEGYZÉS**

Egy PF billentyűhöz csak egy karakterkép vagy sablon rendelhető hozzá. Ha egy karakterképet vagy sablont már hozzárendelt egy PF billentyűhöz, akkor újabb karakterkép vagy sablon átvitelekor a korábbi adatok törlődnek.

#### **Egyéni karakterkép szöveghez történő hozzáadásához:**

● Nyomja meg azt a PF billentyűt, amelyhez a használni kívánt egyéni karakterképet rendelte. Ekkor megtörténik a karakter beillesztése a kurzor által megjelölt helyre.

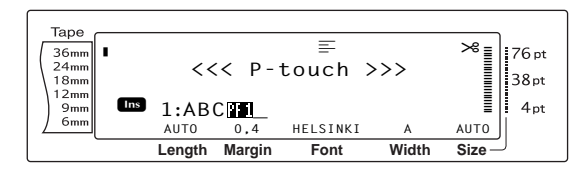

## <span id="page-17-3"></span>**Sablonadatok**

<span id="page-17-1"></span>Ha egy adatbázis (P-touch Editor létrehozott \*.mdb kiterjesztésű fájl) kapcsolódik a sablonhoz, az adatbázis is átvihető a nyomtatóra. Így az adatbázis kiválasztott rekordjaiból származó adatokat hozzáadhatja a sablonhoz és a sablonban ki is nyomtathatja. Továbbá az adatbázis adatai közül meghatározott rekordok keresésére is lehetőség van.

#### **MEGJEGYZÉS**

A PT-9600 csak egy adatbázist tartalmazhat. Valamennyi sablon az egyetlen átvitt adatbázishoz kapcsolódik. Az adatbázis cserélhető és frissíthető.

## **Megjegyzések a sablonok létrehozásához**

MIvel a P-touch Editor egyes funkciói nem elérhetőek ebben a nyomtatóban, a P-touch Editor használata során mindig legyen figyelemmel a következő pontokra. Továbbá a sablon létrehozását követően a P-touch készülékkel végezze el a címke próbanyomtatását, hogy ellenőrizhesse a nyomtatás helyességét.

- Csak a "Landscape" (fekvő) nyomtatási tájolást használja.
- Mivel a P-touch Editor-ban elérhető betűtípusok nem feltétlen elérhetőek a P-touch készülékben, a szöveg nyomtatásához használt betűtípus eltérhet a sablonban kiválasztott betűtípustól. Továbbá, mivel P-touch-on megjelenített valamennyi szöveg mérete "AUTO"-ra van állítva, a szöveg mérete automatikusan csökkenhet.
- Habár a P-touch Editor-ral lehetőség van karakterstílusok egyes karakterekre való alkalmazására, a P-touch készülék esetében a szövegsor a legkisebb karaktersorozat, amelyre stílust alkalmazhat. Továbbá egyes karakterstílusok nem elérhetőek a P-touch készüléken.
- A P-touch csak egyvonalas aláhúzás és kétvonalas áthúzás nyomtatására képes.
- A P-touch készülék csak a sablonhoz kapcsolt adatbázis első 9 999 sorát olvassa.
- A nyomtató csak az adatbázis mezőben található szöveg első sorát olvassa. Ezért, ha több mint egy soros címkét szeretne nyomtatni, a sablon és az adatbázist minden egyes sorra külön mezővel hozza létre.
- A P-touch Editor-ban rendelkezésre álló egyes karakterek nem elérhetőek a P-touch készüléken.
- A P-touch készülék vonalkód beállításaival nem kompatibilis beállításokkal megadott vonalkódok nyomtatása helytelen lesz.
- A P-touch Editor-ral létrehozott sablonnak meghatározott hosszúságúnak kell lennie, ez a hossz nem lehet több mint 1 m.
- A sablont és az adatbázist úgy kell létrehozni, hogy egy címkére legfeljebb 1 000 karakter nyomtatása történjen.
- A nyomtatási területen túlnyúló mezők nyomtatása részben vagy egyáltalán nem történik meg.
- A P-touch Editor-ral meghatározott számozási mező nem kompatibilis a P-touch számozási funkciójával.
- A P-touch Editor-ral meghatározott hátterek nem kompatibilisek a P-touch készülékkel.
- Ha a szöveg vagy a vonalkód átfedésben van más objektummal, a szöveg vagy a vonalkód nyomtatása rendes esetben a másik objektumra történik.
- A kinyomtatott címke különbözhet a Transfer Manager Preview mezőben látható előnézeti képétől.
- Ha egy adatbázis mezőinek száma vagy sorrendje megváltozik és frissítés céljából csak az adatbázist (\*.csv fájl) továbbítja, a sablon és az adatbázis hibásan kapcsolódhat. Továbbá a fájladatok első sorát mezőnévként fel kell ismernie a P-touch készüléknek, különben az adatbázis nem használható nyomtatáshoz.
- A megosztott nyomtatási funkciót (nagyítja a címkét és 2 vagy több címkére nyomtatja ki) használó elrendezések nem vihetők át.

#### **Számítógépről átvitt sablon használatához:**

**a** Nyomja meg azt a PF billentyűt, amelyhez a használni kívánt sablont rendelte. Ha a sablonhoz adatbázis kapcsolódik, az adatbázis adatai jelennek meg (folytassa a **@**. lépéssel). Ha a sablonhoz nem kapcsolódik adatbázis, a sablon adatai jelennek meg (folytassa a @. lépéssel). Ha az adatbázis nem tartalmaz szöveget folytassa az **@**. lépéssel.

#### **MEGJEGYZÉS**

*Az átvitt sablon használatának elvetéséhez és a szöveghez való visszatéréshez* nyomja meg  $a$   $\vert$  cancel  $\vert$  billentyűt.

#### <span id="page-19-0"></span>**A sablonban kinyomtatandó adatbázis rekord kiválasztásához:**

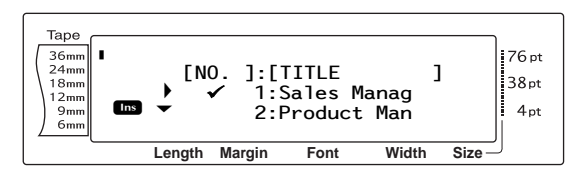

**a** Forgassa el a **c** (ILLETVE nyomja meg a  $\left|\frac{1}{1 \text{Home}}\right|$  vagy  $\left|\frac{1}{1 \text{foot}}\right|$ ) billentyűt amíg a  $\checkmark$  jel fel nem tűnik a sablonnal kinyomtatandó adatokat tartalmazó rekord mellett bal oldalon. Csak  $a \checkmark$  jellel jelölt rekord kerül kinyomtatásra.

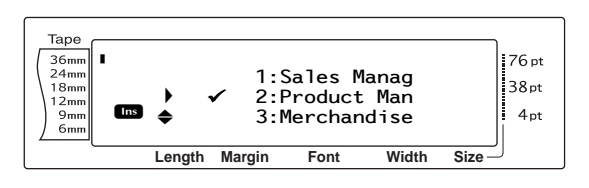

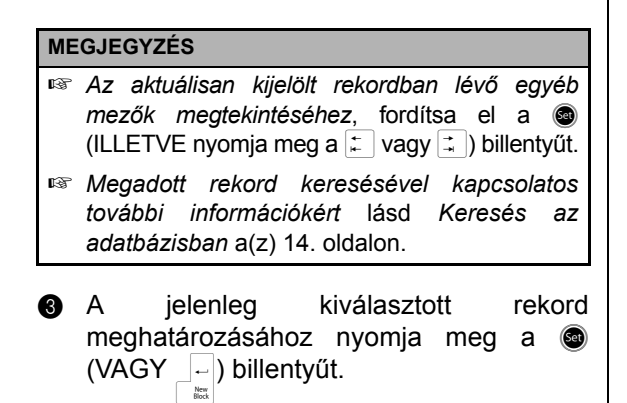

#### <span id="page-19-2"></span>**A sablon szövegének szerkesztéséhez:**

d Az egyes mezőkben lévő szövegek kívánság szerinti szerkesztését követően nyomja meg a  $\bullet$  (VAGY  $\left|\frac{1}{m}\right|$ ) billentyűt. A szöveg utolsó mezőbe történő begépelését követően a  $\bullet$  (VAGY  $\begin{bmatrix} \begin{matrix} \cdot \\ \cdot \end{matrix} \end{bmatrix}$ ) billentyű megnyomásával a MENU képernyő jelenik meg a kijelzőn.

#### **MEGJEGYZÉS**

- ☞ *A sablonszöveg szerkesztéséből való kilépéshez* nyomja meg a  $\lceil$  Cancel billentyűt, fordítsa el a  $\blacksquare$ (ILLETVE nyomja meg a  $\left(\frac{1}{\text{Hence}}\right)$  vagy  $\left(\frac{1}{\text{End}}\right)$ ) billentyűt, amíg a 9 jel a **CANCEL EDITING?** kérdés mellé kerül, majd nyomja meg a  $\lfloor - \rfloor$  billentyűt.
- ☞ Ékezetes karakterek (lásd Használati útmutató), szimbólumok (lásd Használati útmutató), vonalkódok (lásd Használati útmutató), időbélyegzők (4. [oldal](#page-11-1)) és egyéni karakterképek (10. [oldal\)](#page-17-0) vihetők be a mezőkbe.
- ☞ *Másik mező kiválasztásához* fordítsa el a r (ILLETVE nyomja meg a  $\frac{1}{\text{Hence}}$  vagy  $\frac{1}{\text{Hence}}$ ) billentyűt, amíg a kijelzőn megjelenik a kívánt mező.
- ☞ Egy PF billentyű amelyhez műveletet rendeltek – lenyomását követően a következő üzenet jelenik meg: "OK TO FINISH TEMPLATE?".

## <span id="page-19-1"></span>**A kiválasztott sablont használó címke nyomtatásához:**

**e** Forgassa el a @ (ILLETVE nyomja meg a  $\left[\begin{smallmatrix} \mathbf{t} \\ \mathbf{t} \end{smallmatrix}\right]$  vagy  $\left[\begin{smallmatrix} \mathbf{t} \\ \mathbf{t} \end{smallmatrix}\right]$  billentyűt amíg a  $\checkmark$  jel a **PRINT felirat** mellé kerül (vagy egyszerűen nyomja meg a <sub>(Print</sub>) billentyűt).

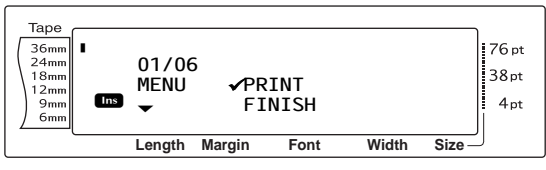

**6** A címke nyomtatásához nyomia meg a **a** (VAGY  $\left\lfloor \frac{1}{n} \right\rfloor$ ) billentyűt. A címke nyomtatása során a "COPIES 1/1" üzenet jelenik meg a kijelzőn. Majd a kijelzőn újra megjelenik a MENU képernyő.

## **A kiválasztott sablont használó többszörös címke nyomtatásához:**

**a** Forgassa el a @ (ILLETVE nyomja meg a  $\left(\begin{array}{cc} \uparrow \\ \downarrow \end{array} \right)$  billentyűt amíg a  $\checkmark$  jel a **REPEAT** felirat mellé kerül.

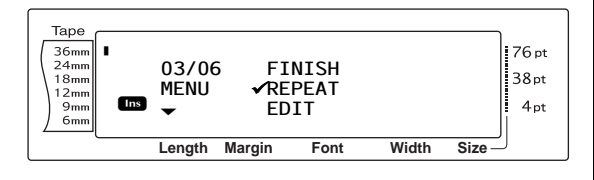

- $\bullet$  Fordítsa el a  $\bullet$  (ILLETVE nyomja meg a  $\frac{1}{\text{Home}}$ vagy g) billentyűt, amíg eléri a kívánt értéket, vagy a számbillentyűk használatával gépelje be a kívánt példányszámot.
- **i Az @** (VAGY  $\left|\frac{1}{m}\right|$ ) bilentyű megnyomásával  $ind$ íthatja el $\overline{a}$  beállított példányszám nyomtatását. Az adott pédány nyomtatása alatt a kijelzőn a sorszáma látható. Majd a kijelzőn újra megjelenik a MENU képernyő.

## <span id="page-20-0"></span>**A sablonba bevitt szöveg módosításához:**

**1** Forgassa el a **c** (ILLETVE nyomja meg a  $\frac{1}{\text{Hence}}$  vagy  $\frac{1}{\text{End}}$ ) billentyűt amíg a  $\checkmark$  jel az **EDIT** felirat mellé kerül.

#### **MEGJEGYZÉS**

A szöveget nem tartalmazó sablonok esetében csak a **PRINT** és **FINISH** opciók jelennek meg a MENU képernyőn.

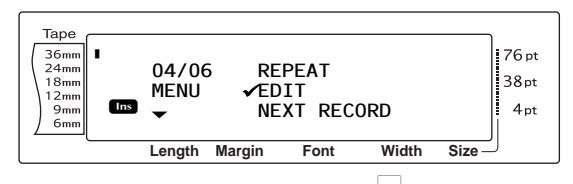

- **ik Nyomja meg a © (VAGY**  $\lceil \frac{n}{\log n} \rceil$ **) billentyűt. Az**  $\blacksquare$ átvitt sablon első mezője jelenik meg a kijelzőn.
- **2** Addig ismételje a **4** lépést, amíg a szöveg minden kívánt szerkesztését elvégzi. A MENU képernyő újra megjelenik, ha a sablon utolsó mezőjének szerkesztését követően megnyomja a  $\bigcirc$  (VAGY  $\bigcirc$   $\bigcirc$ billentyűt.

## **A rekord éppen kinyomtatott rekord utáni kinyomtatásához:**

**®** Forgassa el a @ (ILLETVE nyomja meg a  $\left[\begin{smallmatrix} \ddots & \ddots \\ \ddots & \ddots \end{smallmatrix}\right]$  billentyűt amíg a  $\checkmark$  jel a **NEXT RECORD** felirat mellé kerül.

#### **MEGJEGYZÉS**

A **NEXT RECORD** felirat nem jelenik meg, amennyiben az adatbázishoz nem kapcsolódik sablon.

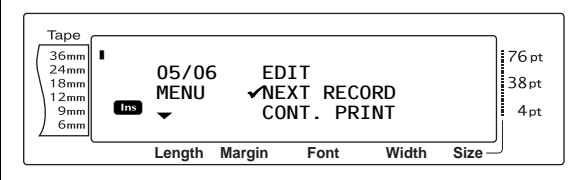

n A következő rekord nyomtatásához nyomja meg a  $\bigcirc$  (VAGY  $\biguplus_{i=1}^{n-1}$ ) billentyűt. Az utolsó címke kinyomtatását követően a kijelzőn újra megjelenik a MENU képernyő.

## <span id="page-20-1"></span>**Rekordtartomány nyomtatásához:**

**6** Forgassa el a @ (ILLETVE nyomja meg a  $\left|\frac{1}{\text{Home}}\right|$  vagy  $\left|\frac{1}{\text{End}}\right|$ ) billentyűt amíg a  $\checkmark$  jel a **CONT. PRINT** felirat mellé kerül.

#### **MEGJEGYZÉS**

A **CONT. PRINT** felirat nem jelenik meg, amennyiben az adatbázishoz nem kapcsolódik sablon.

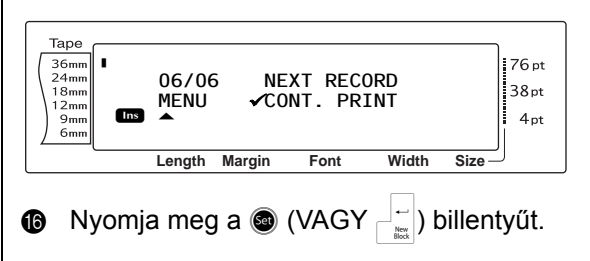

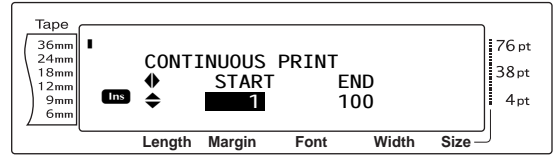

#### **MEGJEGYZÉS**

Alapbeállításban az adatbázis első és utolsó rekordjának száma jelenik meg.

#### *2. fej. Haladó Funkciók*

**to** Forgassa el a @ (ILLETVE nyomja meg a  $\left[\begin{array}{cc} 1 \ \frac{1}{\text{Hence}} \end{array}\right]$  vagy  $\left[\begin{array}{cc} 1 \ \frac{1}{\text{Hence}} \end{array}\right]$  billentyűt, amíg a tartomány első rekordjának száma megjelenik a kijelzőn, vagy a számbillentyűk segítségével gépelje be a kívánt számot.

#### **MEGJEGYZÉS**

*A beállítás 5 egységgel való változtatásához* tartsa lenyomva a  $\left[\frac{1}{\text{Home}}\right]$  vagy  $\left|\frac{1}{\text{End}}\right|$  billentyűt és a kívánt beállítások elérésekor engedje fel.

**8** Nyomja le a  $\bullet$  (ILLETVE a  $\leftarrow$  vagy  $\leftarrow$ ) billentyűt, amíg el nem éri a végső rekordszámot.

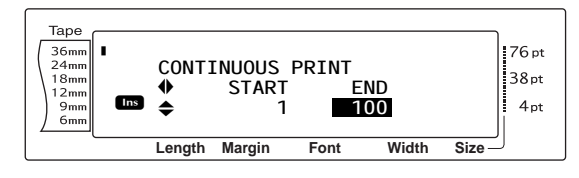

**1** Forgassa el a **@** (ILLETVE nyomia meg a  $\left[\frac{1}{\text{Hence}}\right]$  vagy  $\left[\frac{1}{\text{End}}\right]$ ) billentyűt, amíg a tartomány utolsó rekordjának száma megjelenik a kijelzőn, vagy a számbillentyűk segítségével gépelje be a kívánt számot.

#### **MEGJEGYZÉS**

*A beállítás 5 egységgel való változtatásához* tartsa lenyomva a  $\frac{1}{H_{\text{lower}}}$  vagy  $\frac{1}{E_{\text{final}}}$  billentyűt és a kívánt beállítások elérésekor engedje fel.

**<sup>3</sup>** A megadott tartományban lévő rekordok nyomtatásához nyomja meg a r  $(VAGY \begin{bmatrix} \begin{array}{c} \begin{array}{c} \end{array}\\ \end{array}$  billentyűt. A címkék kinyomtatását követően a kijelzőn újra megjelenik a MENU képernyő.

#### **Az átvitt sablon használatának befejezéséhez:**

**4** Forgassa el a **c** (ILLETVE nyomja meg  $a \left( \frac{1}{\text{Hence}} \right)$  vagy  $\left( \frac{1}{\text{End}} \right)$  billentyűt amíg a  $\checkmark$  jel a **FINISH** felirat mellé kerül.

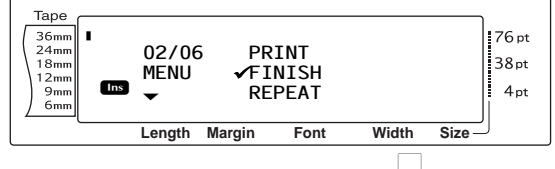

**2** Nyomja meg a  $\bullet$  (VAGY  $\begin{bmatrix} 1 \\ 1 \end{bmatrix}$  billentyűt. A kijelzőn megjelenik az "OK TO FINISH TEMPLATE?" üzenet.

 $\otimes$  Nyomja meg a  $\otimes$  (VAGY  $\vert$  ) billentyűt. Az átvitt sablon használata előtt megjelenített szöveg újra megjelenik a kijelzőn.

#### **MEGJEGYZÉS**

☞ *Az átvitt sablonhoz való visszatéréshez* nyomja meg a  $\sqrt{q}$  billentyűt.

#### <span id="page-21-0"></span>**Keresés az adatbázisban**

#### <span id="page-21-1"></span>**Megadott karaktereket tartalmazó rekordnak az adatbázisban való kereséséhez:**

**a** Tartsa lenyomva a  $\vert$  <sup>Code</sup> billentyűt és nyomja le a szóköz billentyűt.

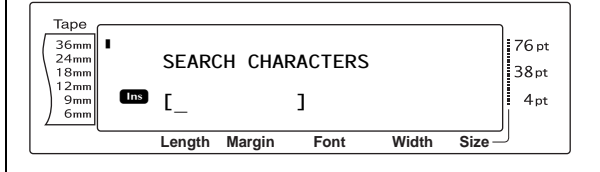

- **a** Gépelje be a keresni kívánt karaktereket.
- **a** Nyomja meg a  $\bullet$  (VAGY  $\begin{bmatrix} -1 \\ -1 \end{bmatrix}$ ) billentyűt. A jelenlegi rekordot (9 jellel jelölve) követő első olyan rekord jelenik meg, amely tartalmazza a bevitt karaktereket.

#### **Megadott rekordszámnak az adatbázisban való kereséséhez:**

**a** Tartsa lenyomva a  $|\cdot$  code billentyűt és nyomja le kétszer a szóköz billentyűt.

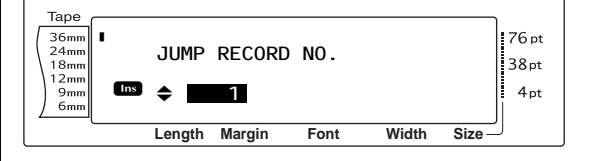

- **a** Fordítsa el a @ (ILLETVE nyomja meg a  $\left| \mathbf{v} \right|$  vagy  $\left| \mathbf{v} \right|$ ) billentyűt, amíg eléri a kívánt rekordszámot, vagy a számbillentyűk használatával gépelje be a kívánt számot.
- **a** Nyomja meg a  $\bullet$  (VAGY  $\begin{bmatrix} 1 \\ 2 \end{bmatrix}$ ) billentyűt. Megjelenik a megadott rekordszámú rekord.

#### <span id="page-22-0"></span>Biztonsági másolat **címkesablonokról**

Ezzel a funkcióval lehet címkesablonokat és egyéb adatokat átvinni a nyomtatóról a számítógépre.

A P-touch Transfer Manager használatával kapcsolatban lásd még a "Szoftver használati útmutatót".

#### **MEGJEGYZÉS**

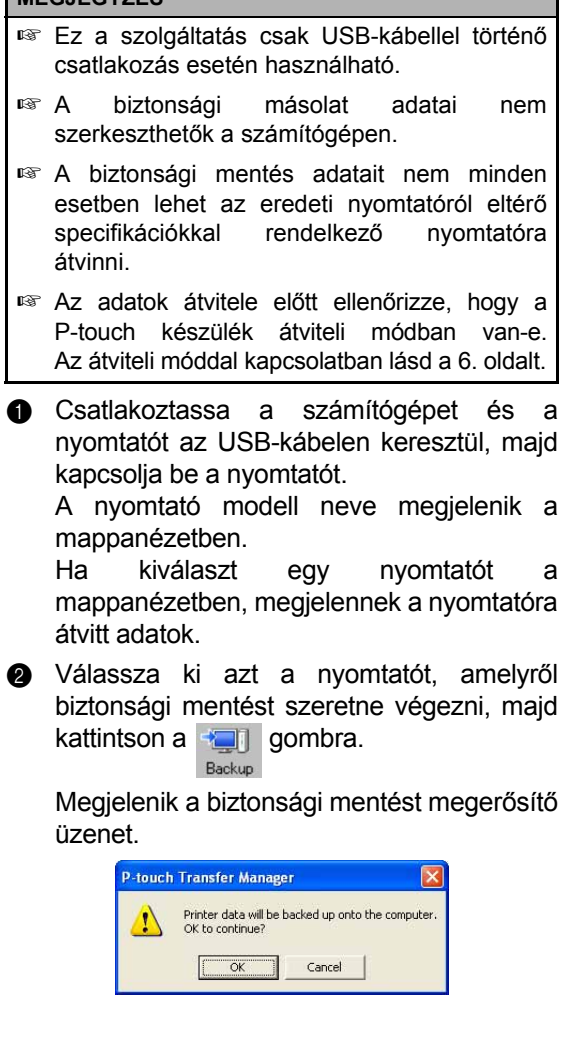

c Kattintson az "OK" gombra.

A nyomtató mappán belül létrejön egy új mappa, amelynek neve az aktuális dátumot tartalmazza, és a nyomtató minden adata ebbe a mappába kerül átvitelre.

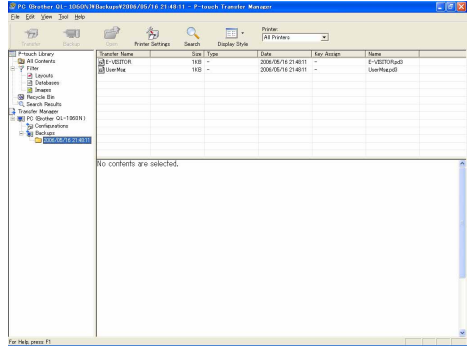

#### **Nyomtató minden adatának törlése**

**a** Csatlakoztassa a számítógépet és a nyomtatót az USB-kábelen keresztül, majd kapcsolja be a nyomtatót.

A nyomtató modell neve megjelenik a mappanézetben.

**a** Kattintson jobb egérgombbal a nyomtatóra, majd válassza az "All Delete" (Mindet töröl) lehetőséget. Megjelenik egy megerősítő üzenet.

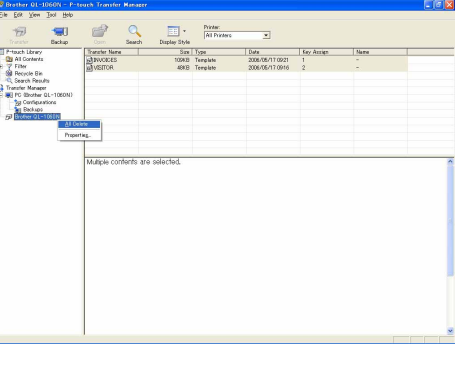

**6** Kattintson az "OK" gombra. A nyomtató minden adata törlésre kerül.

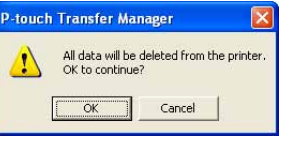

## <span id="page-23-2"></span><span id="page-23-0"></span>*Nyomtatás számítógépről*  ● ● ● ● ● ● ● ● ● ● ● ● ● ● ● ● ● ● ● ● ● ● *(RS-232C csatlakozás)*

A PT-9600 soros porttal is rendelkezik, amely lehetővé teszi, hogy RS-232C vezeték segítségével a P-touch készüléket Windows® operációs rendszerrel működő számítógéphez csatlakoztassa.

#### <span id="page-23-1"></span>**Számítógépnek PT-9600-hoz a RS-232C porton keresztül történő csatlakoztatásához:**

- a Kapcsolja ki a P-touch készüléket és a számítógépet egyaránt.
- **a** Illessze a mellékelt betétet a soros (RS-232C) interfész vezetékhez, majd csatlakoztassa a kábel 9 vagy 25 tűs dugaszát számítógépe soros (COM) portjára és húzza meg a rögzítőcsavarokat.

#### **MEGJEGYZÉS**

A betét csökkenti a más készülékekkel fellépő elektromágneses interferencia lehetőségét.

- **8** Helyezze be az interfész vezeték 9 tűs csatlakozóját a PT-9600 RS-232C portjába és húzza meg a rögzítőcsavarokat.
- d Kapcsolja be a P-touch készüléket, majd indítsa be a számítógépet is.

#### **MEGJEGYZÉS**

- ☞ A soros (RC-232C) interfész kábel vásárlásakor kérje ki szakképzett eladó tanácsát.
- ☞ Javasoljuk, hogy az interfész kábel hossza legfeljebb 3 m legyen. Ezen túlmenően vezeték lehetőleg legyen árnyékolt és keresztöltésű.

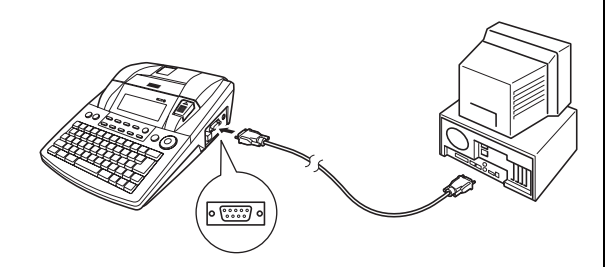

<span id="page-23-3"></span>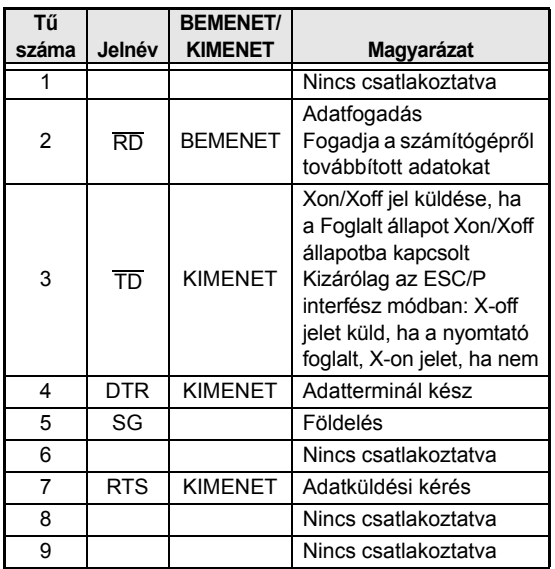

#### **A soros nyomtató illesztőprogramjának telepítéséhez:**

- a A PT-9600-at a számítógép soros portjára a mellékelt soros interfész vezetékkel csatlakoztassa a 16. [oldal](#page-23-1). oldalon leírtaknak megfelelően, majd kapcoslja be a P-touch készüléket.
- **a** A megjelenő párbeszédablakban amelyben kiválaszthatja, hogy a P-touch USB-vezeték vagy RS-232C vezeték révén kapcsolódik – válassza a "Serial cable"-t, majd kattintson az OK gombra. Újabb párbeszédablak ugrik fel, amelyben dönthet arról, hogy telepíti-e a nyomtató illesztőprogramját.

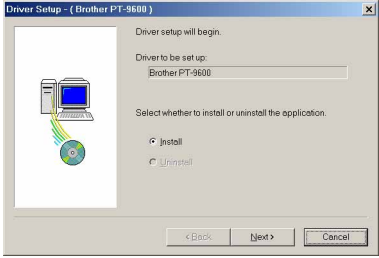

- Válassza az "Install" opciót, majd kattintson a Next gombra.
- $\bf \odot$ Ugorjon a **@**. lépésre. Windows® 98 és 98 SE felhasználók: Windows® Me, 2000 és XP felhasználók:

Párbeszédablak ugrik fel, amelyben P-touch portot (PTCOM) adhat hozzá.

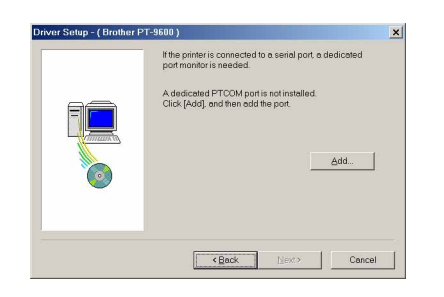

Ha már a P-touch port (PTCOM) telepítve van, kattintson a Next gombra és folytassa az **@**. lépéssel.

Ha a P-touch port (PTCOM) még nincs telepítve, kattintson az Add gombra. Ekkor felugrik a Port Name párbeszédablak.

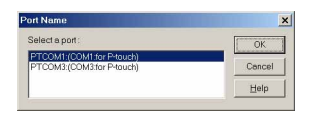

A PTCOM portok listájából válassza ki azt, amelyre a PT-9600 csatlakozik (..PTCOM1:" ha a PT-9600 a COM1 portra csatlakozik, vagy "PTCOM2:" ha a PT-9600 a COM2 portra csatlakozik), majd kattintson az OK gombra. A Driver Setup ablakban kattintson a Next gombra.

**e** Párbeszédablak jelenik meg, amelyben kiválaszthatja, hogy azt a PTCOM portot, amelyre a PT-9600 csatlakozik.

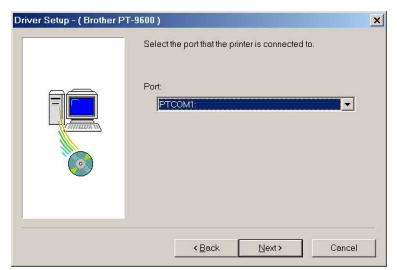

Válassza a "PTCOM1:" opciót, ha a PT-9600 a COM1 portra csatlakozik, illetve a "PTCOM2:" opciót, ha a PT-9600 a COM2 portra csatlakozik, majd kattintson a Next gombra. (Windows® Me, 2000 és XP rendszerek esetében, a **@**. lépés során hozzáadott portot válassza.) Párbeszédablak ugrik fel, amelyben ellenőrizheti, hogy a telepítés milyen paraméterekkel fog lezajlani.

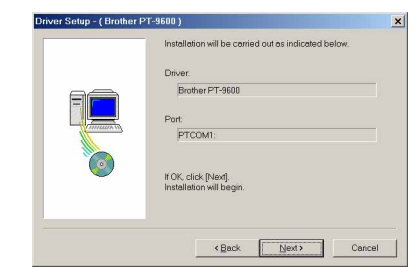

**6** Győződjön meg róla, hogy a telepítés az Ön kívánsága szerint fog-e zajlani, majd kattintson a Next gombra. Párbeszéd ablak tűnik fel, amely a nyomtató illesztőprogramjának telepítését mutatja.

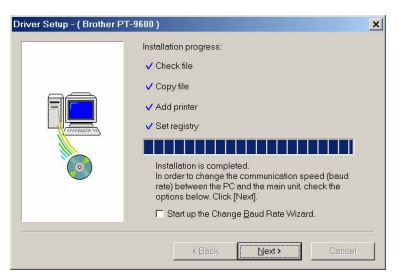

**a** Ha a port, amelyre a PT-9600 csatlakozik, támogatja a 9600 bps átviteli sebességet, kattintson a Next gombra.

Ha a port, amelyre a PT-9600 csatlakozik, nem támogatja a 9600 bps átviteli sebességet, illetve, ha ellenőrizni szeretné a P-touch és a számítógép közötti kapcsolatot, válassza ki a "Start up the Change Baud Rate Wizard." opciót, majd kattintson a Next gombra. Így elindul a Change Baud Rate Wizard.

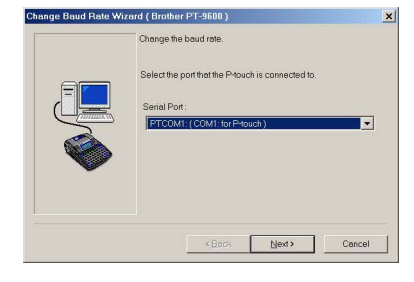

#### **Az átviteli sebesség módosításához:**

**a** Válassza ki azt a soros portot, amelyre a PT-9600 csatlakozik, majd kattintson a Next gombra. Újabb párbeszédablak ugrik fel, amelyben kiválaszthatja a kívánt átviteli sebességet.

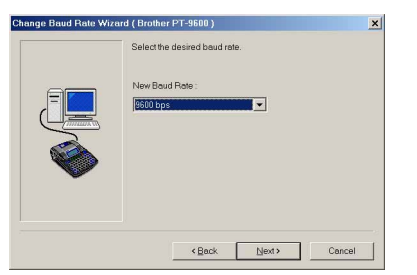

**O** Válassza ki a kívánt átviteli sebességet, majd kattintson a Next gombra.

#### **MEGJEGYZÉS**

Alapesetben a "9600 bps" opció van kiválasztva, azonban előfordulhat, hogy az ön számítógépe nem támogatja a 9 600 bps átviteli sebességet. Ebben az esetben további információkért olvassa el a számítógép használati útmutatóját, majd válassza ki a lehetséges legnagyobb átviteli sebességet.

Megjelenik a beállításokat megerősítő párbeszédablak.

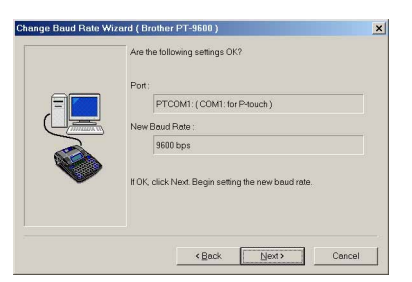

**10** Győződjön meg róla, hogy az átviteli sebesség az ön kívánsága szerint lett-e módosítva, majd kattintson a Next gombra.

#### **MEGJEGYZÉS**

A beállítások módosításához kattintson a Back gombra és újra hajtsa végre a  $\bullet$ . lépést.

Párbeszéd ablak tűnik fel, amely a megadottak szerint módosított átviteli sebességet mutatja.

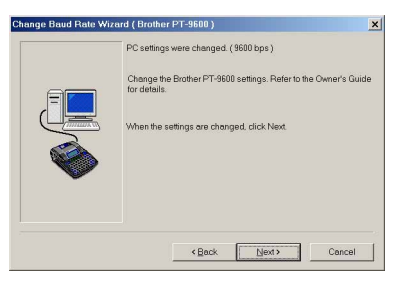

**6** Kattintson a Finish gombra. Ekkor a telepítés befejezését mutató párbeszédablak ugrik fel.

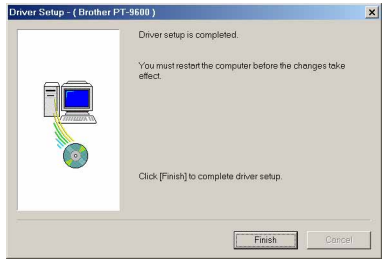

#### **1** Kattintson a Finish gombra.

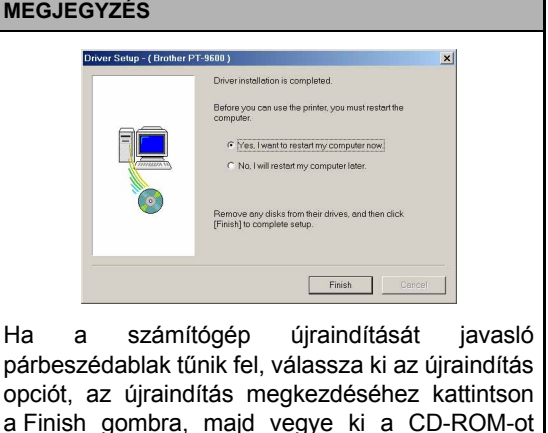

## **Soros (RS-232C) üzemmód**

<span id="page-25-0"></span>a számítógépből.

Azt követően, hogy a PT-9600-at RS-232C vezeték segítségével számítógéphez csatlakoztatta, a P-touch készüléket interfész üzemmódba kell kapcsolnia, hogy kommunikálni tudjon a számítógéppel.

#### **Interfész mód ki-/bekapcsolása (RS-232C csatlakozás):**

Tartsa lenyomva a code billentyűt és nyomja le a  $\frac{v}{\log n}$  billentyűt.

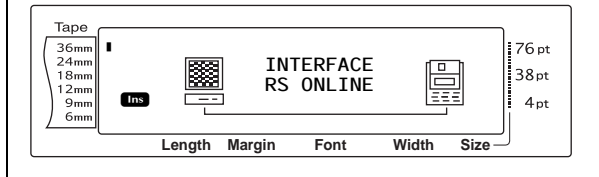

#### **MEGJEGYZÉS**

- ☞ *Az interfész üzemmódból való kilépéshez és a szöveghez való visszatéréshez* tartsa lenyomva a  $\lceil \frac{1}{\cosh n} \rceil$  billentyűt és nyomja le a  $\lceil \frac{1}{\cosh n} \rceil$  billentyűt.
- ☞ *A kapcsolat megszakításához* nyomja meg  $a$   $\boxed{\text{cancel}}$  billentyűt.
- ☞ *A kapcsolat visszaállításához* nyomja meg a szóköz billentyűt.
- ☞ Az USB kapcsolat használata előtt lépjen ki az interfész üzemmódból (tartsa lenyomva a  $\sqrt{\frac{1}{2}}$ billentyűt és nyomja le a  $\frac{w}{\log a}$  billentyűt).
- ☞ **A PT-9600 átviteli sebessége nem változik automatikusan. Ha lehetséges a 9 600 bps átviteli sebesség használata a készülék maradhat az alapértelmezett átviteli sebességen. Ha a P-touch átviteli sebességét módosítani kell, további információért olvassa el a** *[A standard soros \(RS-232C\)](#page-26-0)  [interfész paraméterek módosításához:](#page-26-0)* **a(z) [19. oldalon](#page-26-0) részt, majd változtassa meg a készülék átviteli sebességét.**

RS-232C csatlakozás esetén két különböző nyomtatási adatformátum létezik az interfész módban: standard és ESC/P.

#### **MEGJEGYZÉS**

Az interfész mód használata előtt válassz aki a nyomtatási adatformátumot (standard vagy ESC/P).

- **a** Nyomja meg a  $\sqrt{2}$  billentyűt a kapcsolat megszakításához.
- $\bullet$  Tartsa lenyomva a  $\circ$  billentyűt és nyomja le a  $\frac{1}{2}$  billentyűt.
- $\bigcirc$  Nyomja le a  $\left| \frac{1}{k} \right|$  vagy  $\left| \frac{1}{k} \right|$  billentyűket, amíg meg nem jelenik az **INTERFACE MODE** felirat.
- $\bigoplus$  Az  $\left[\begin{array}{cc} \uparrow \\ \downarrow \end{array}\right]$  vagy  $\left[\begin{array}{cc} \downarrow \\ \downarrow \end{array}\right]$  billentyűk lenyomásával állítsa be a kívánt értéket a kijelzőn.
- Nyomja meg a  $\overline{\mathbb{E}}$  billentyűt.

#### **Standard interfész mód (olyan üzemmód, amely lehetővé teszi, hogy a P-touch Editor-ról eredeti P-touch illesztőprogrammal nyomtasson)**

A standard interfész módban a PT-9600 automatikusan nyomtatni kezd, amint a számítógéptől nyomtatási utasítást kap. Ha 5 mp-ig nem kap adatot, a PT-9600 automatikusan kilép az interfész módból.

A standard interfész módban számos interfész paraméter megadható annak meghatározására, hogy milyen módon küldje a számítógép az adatokat.

#### <span id="page-26-0"></span>**A standard soros (RS-232C) interfész paraméterek módosításához:**

- **a** Tartsa lenyomva a  $|\cdot$  code billentyűt és nyomja le a  $\frac{1}{2}$  billentyűt.
- $\bullet$  Az  $\leftarrow$  vagy  $\leftarrow$  billentyűk lenyomásával állítsa be a kívánt paramétert. Az aktuális beállítások láthatók.

<span id="page-26-4"></span><span id="page-26-2"></span><span id="page-26-1"></span>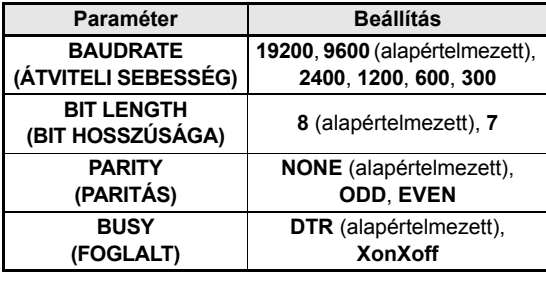

<span id="page-26-3"></span> $\bigotimes$  Az  $\left[\begin{array}{cc} \uparrow \\ \downarrow \end{array}\right]$  vagy  $\left[\begin{array}{cc} \downarrow \\ \downarrow \end{array}\right]$  billentyűk lenyomásával állítsa be a kívánt értéket a kijelzőn.

#### **MEGJEGYZÉS**

- ☞ *A paraméter alapértelmezett értékének visszaállításához* nyomja meg a szóköz billentyűt.
- ☞ *A beállítások módosítása nélküli kilépéshez* nyomja meg a cancel (VAGY tartsa lenyomva  $a^{\lceil \text{code} \rceil}$ és nyomja meg a $\lceil \frac{1}{2} \cdot \sigma \rceil$ ) billentyűt.
- **4** A **a**. és **a**. lépést addig ismételje, amíg valamennyi paraméter az ön kívánsága szerint jelenik meg.
- **e** A beállítások alkalmazásához nyomja meg  $a \begin{bmatrix} -\frac{1}{\log 2} \\ \frac{1}{\log 2} \end{bmatrix}$  billentyűt.

#### **ESC/P interfész mód (olyan üzemmód, amely lehetővé teszi, hogy felhasználó által létrehozott programból nyomtasson)**

Az ESC/P interfész módban számos interfész paraméter és szövegformátum megadható annak meghatározására, hogy a számítógép által küldött adatokat hogyan nyomtassuk ki.

#### **MEGJEGYZÉS**

A interfész beállítások vagy szövegformátumok módosítása előtt a **cancel** billentyű lenyomásával bontsa a kapcsolatot.

#### <span id="page-27-2"></span>**Az (ESC/P) interfész paraméterek módosításához:**

- **a** Tartsa lenyomva a  $|\cdot$  code billentyűt és nyomja le a  $\frac{1}{2}$  billentyűt.
- $\bigcirc$  Az  $\leftarrow$  vagy  $\leftuparrow$  billentyűk lenyomásával állítsa be a kívánt paramétert. Az aktuális beállítások láthatók.

<span id="page-27-7"></span><span id="page-27-5"></span><span id="page-27-4"></span><span id="page-27-3"></span><span id="page-27-0"></span>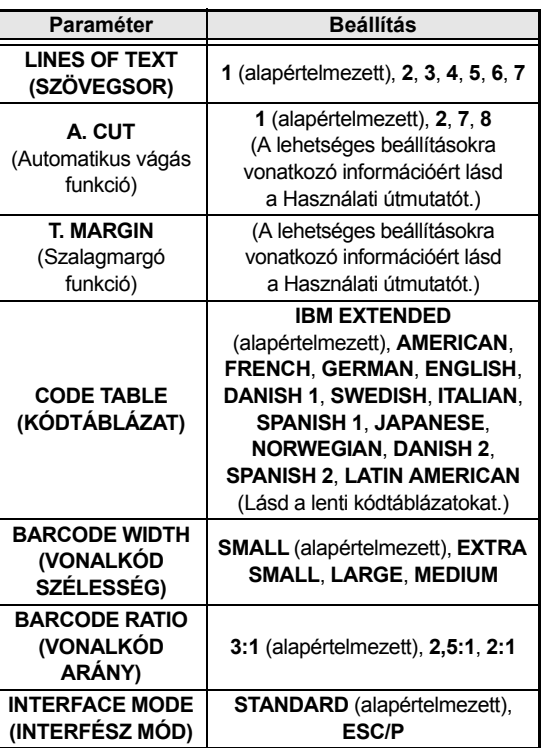

 $\bigotimes$  Az  $\left[\begin{array}{cc} \uparrow \\ \downarrow \end{array}\right]$  vagy  $\left[\begin{array}{cc} \downarrow \\ \downarrow \end{array}\right]$  billentyűk lenyomásával állítsa be a kívánt értéket a kijelzőn.

#### **MEGJEGYZÉS**

- ☞ *A paraméter alapértelmezett értékének visszaállításához* nyomja meg a szóköz billentyűt.
- ☞ *A beállítások módosítása nélküli kilépéshez* nyomia meg a **Cancel** (VAGY tartsa lenyomva  $a^{\sqrt{3}}$ és nyomja meg a  $\binom{3}{2}$ ) billentyűt.
- **4** A **a**. és **a**. lépést addig ismételje, amíg valamennyi paraméter az ön kívánsága szerint jelenik meg.
- e A beállítások alkalmazásához nyomja meg  $a \begin{bmatrix} -\frac{1}{\sqrt{2}} \\ \frac{1}{\sqrt{2}} \end{bmatrix}$  billentyűt.

#### **IBM bővített kódok**

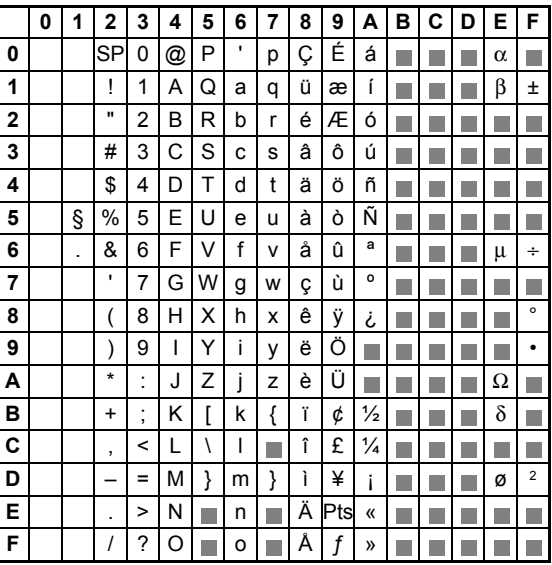

#### **ASCII hexadecimális kódok**

<span id="page-27-6"></span><span id="page-27-1"></span>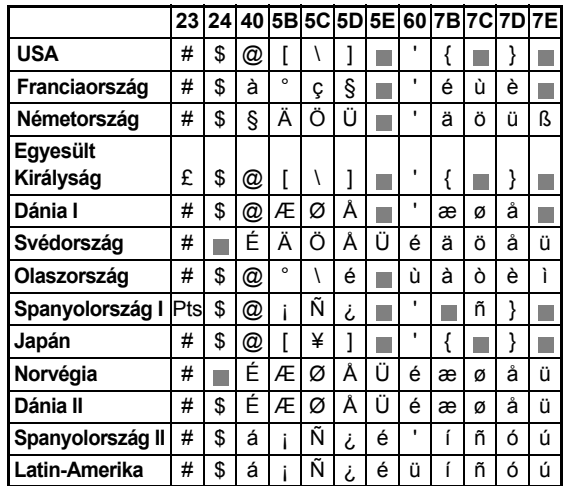

#### <span id="page-28-0"></span>**A szövegformátum funkciók módosításához:**

- $\bullet$  Tartsa lenyomva a  $\circ$  billentyűt és nyomja le a  $\frac{1}{1}$  billentyűt.
- $\bigcirc$  Az  $\leftarrow$  vagy  $\leftuparrow$  billentyűk lenyomásával állítsa be a kívánt funkciót. Az aktuális beállítások láthatók.

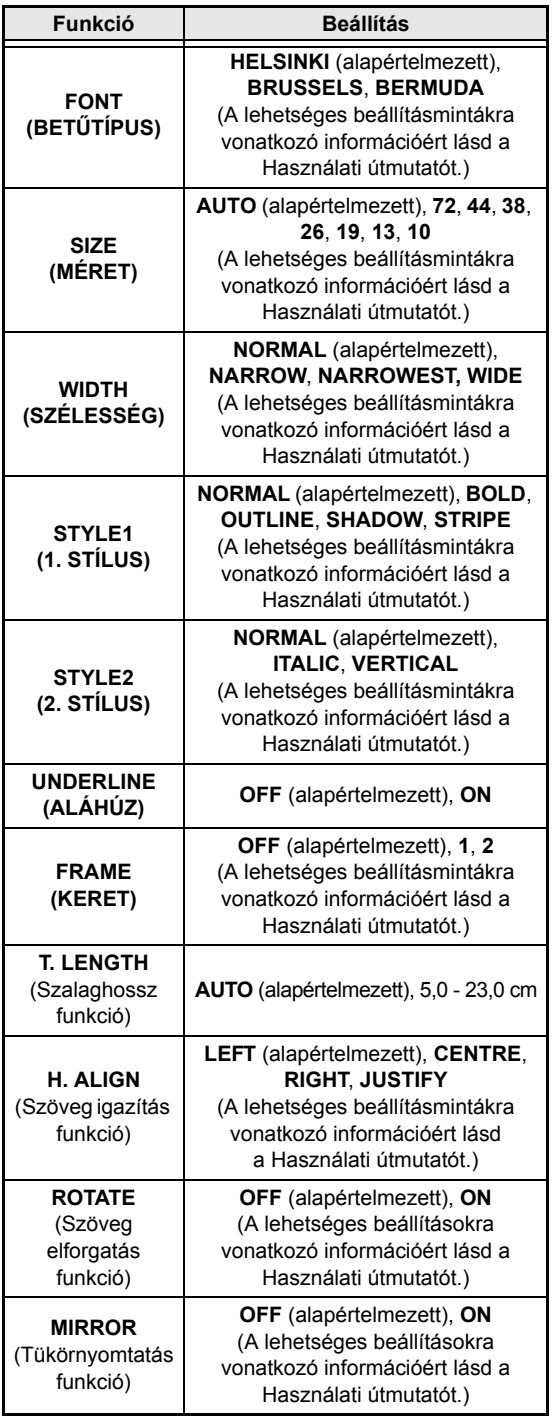

 $\bigotimes$  Az  $\left|\frac{t}{\text{Home}}\right|$  vagy  $\left|\frac{t}{\text{End}}\right|$  billentyűk lenyomásával állítsa be a kívánt értéket a kijelzőn.

#### **MEGJEGYZÉS**

- ☞ *A funkció alapértelmezett beállításainak visszaállításához* nyomja meg a szóköz billentyűt.
- ☞ *A beállítások módosítása nélküli kilépéshez* nyomja meg a cancel (VAGY tartsa lenyomva  $a \overline{\phantom{a}}$  és nyomja meg a  $\overline{\phantom{a}^*_{1\infty}}$ ) billentyűt.
- **4** A **a**. és **a**. lépést addig ismételje, amíg valamennyi funkció az ön kívánsága szerint jelenik meg.
- e A beállítások alkalmazásához nyomja meg  $a \begin{bmatrix} -\frac{1}{\cos 2} \\ \frac{1}{\cos 2} \end{bmatrix}$  billentyűt.

Az ESC/P interfész üzemmódban számos billentyűparancs áll rendelkezésre a PT-9600 működésének vezérléséhez. A következőkben felsoroltaktól eltérő utasításokat a készülék figyelmen kívül hagyja.

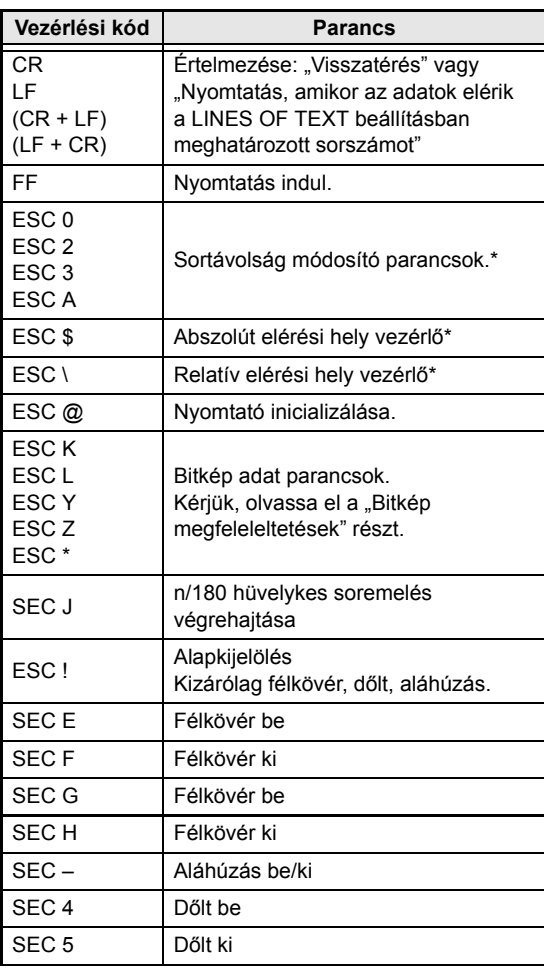

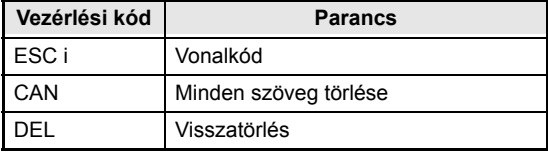

#### **MEGJEGYZÉS**

☞ Más ESCAPE-szekvenciát nem vesz figyelembe.

\* Kizárólag bitkép adat megléte esetén érvényes.

#### **BITKÉP (BITBILDER) megfeleltetések**

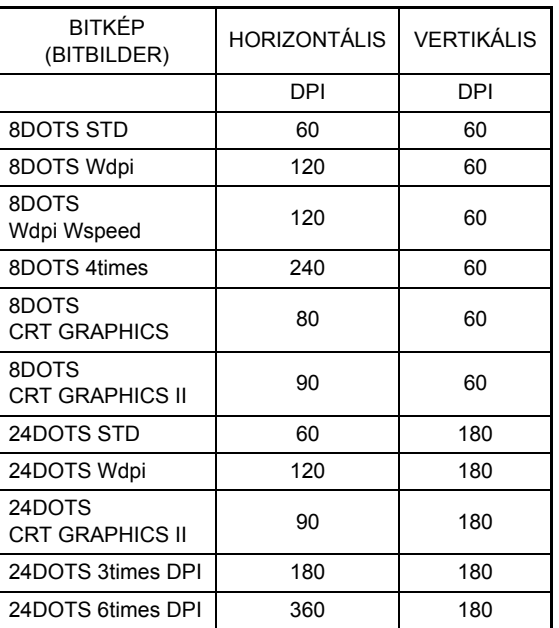

A vonalkód nyomtatásának tekintetében a P-touch 9600 rendelkezik a BROTHER 4318 PONTMÁTRIX NYOMTATÓ VONALKÓD VEZÉRLŐPROTOKOLLJÁNAK alkészletével.

Kérjük, RÉSZLETESEBB INFORMÁCIÓÉRT forduljon A LEGKÖZELEBBI BROTHER MÁRKAKÉPVISELETHEZ.

#### **Érvényes parancsok**

#### ESC i **[PARAMÉTEREK] B [VONALKÓD ADAT]** [LEZÁRÓ JEL]

- i KISBETŰS i
- [PARAMÉTEREK]

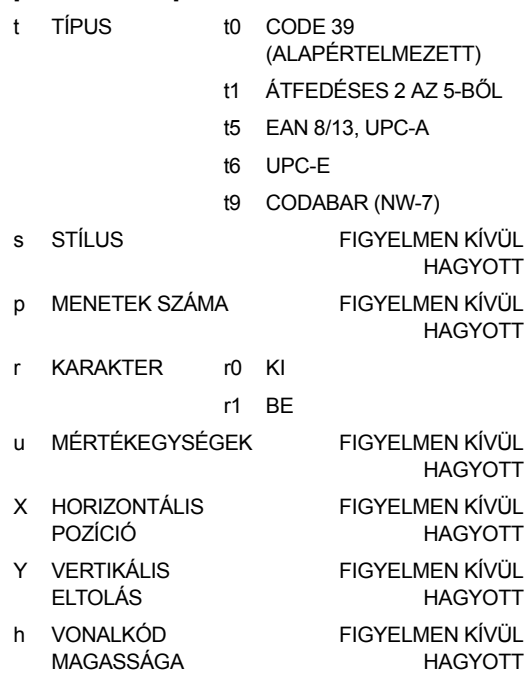

• B VAGY b VONALKÓD ADAT FEJRÉSZ KÓDJA

• [VONALKÓD ADAT] AZ EGYES TÍPUSOKNAK MEGFELELŐ ADATSOR (STANDARD)

- ? Ha az adat szövegsor végéhez "?"-t ad, ellenőrző számjegy generálódik.
- [LEZÁRÓ JEL] \ (FIX)

#### **MEGJEGYZÉS**

Interfész beállítás Csatlakozzon egy IBM PC-hez (vagy kompatibilis számítógéphez) az RS-232C kábel segítségével, majd a számítógép szoftverének nyomtatólistájáról válassza ki az EPSON LQ850 készüléket.

## <span id="page-30-1"></span><span id="page-30-0"></span>**HALADÓ FUNKCIÓK HIBAÜZENETEI**

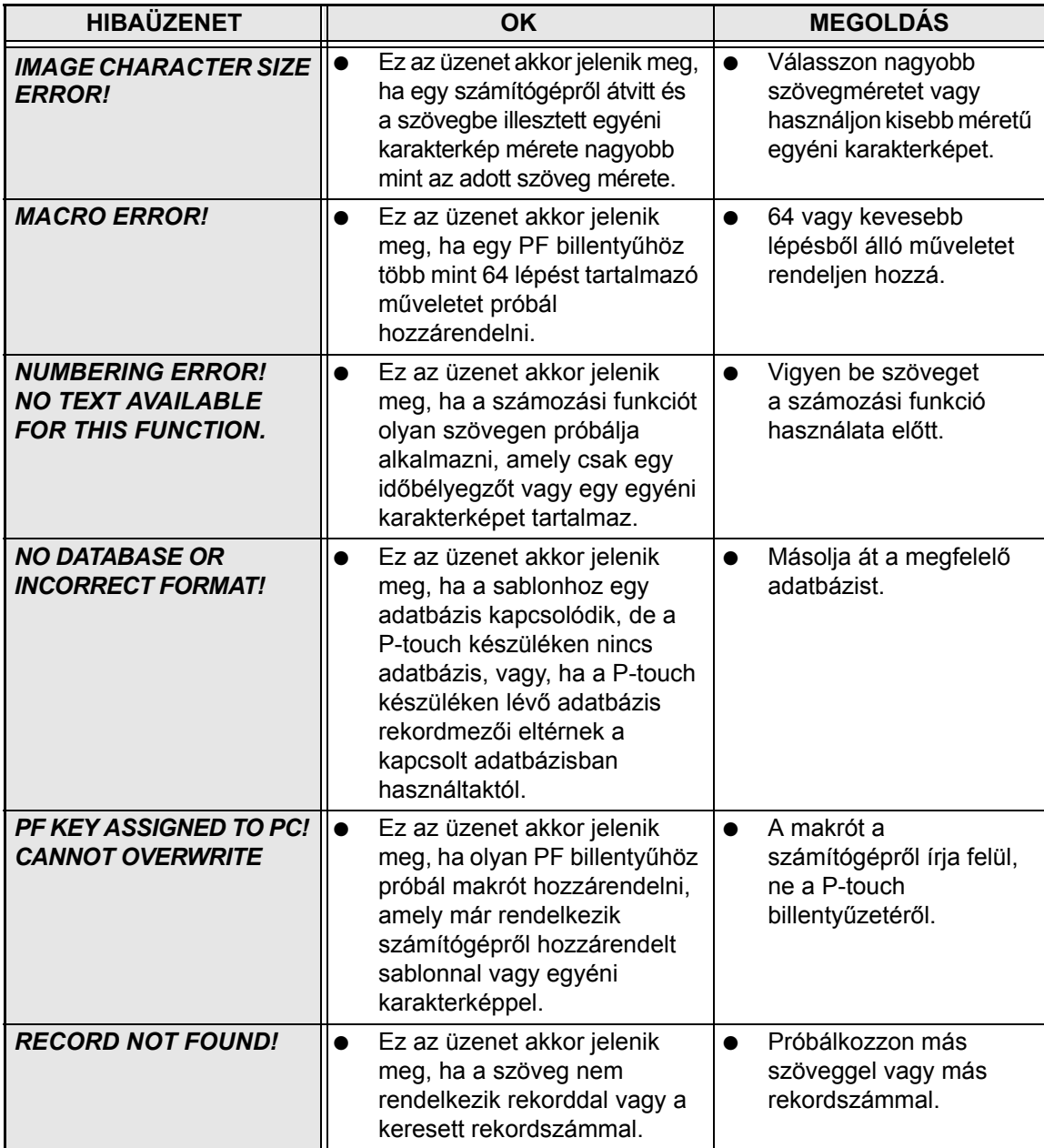

#### *2. fej. Haladó Funkciók*

# <span id="page-32-1"></span><span id="page-32-0"></span>**Melléklet**

## *Beállított sablonok* ➩ *Részletesebb információért lásd a Használati útmutatót.*

A rendelkezésre álló sablonok mintái lentebb láthatóak.

☞ Az 1 - 31. sablon mintáival kapcsolatosan lásd a Használati útmutató Mellékletét.

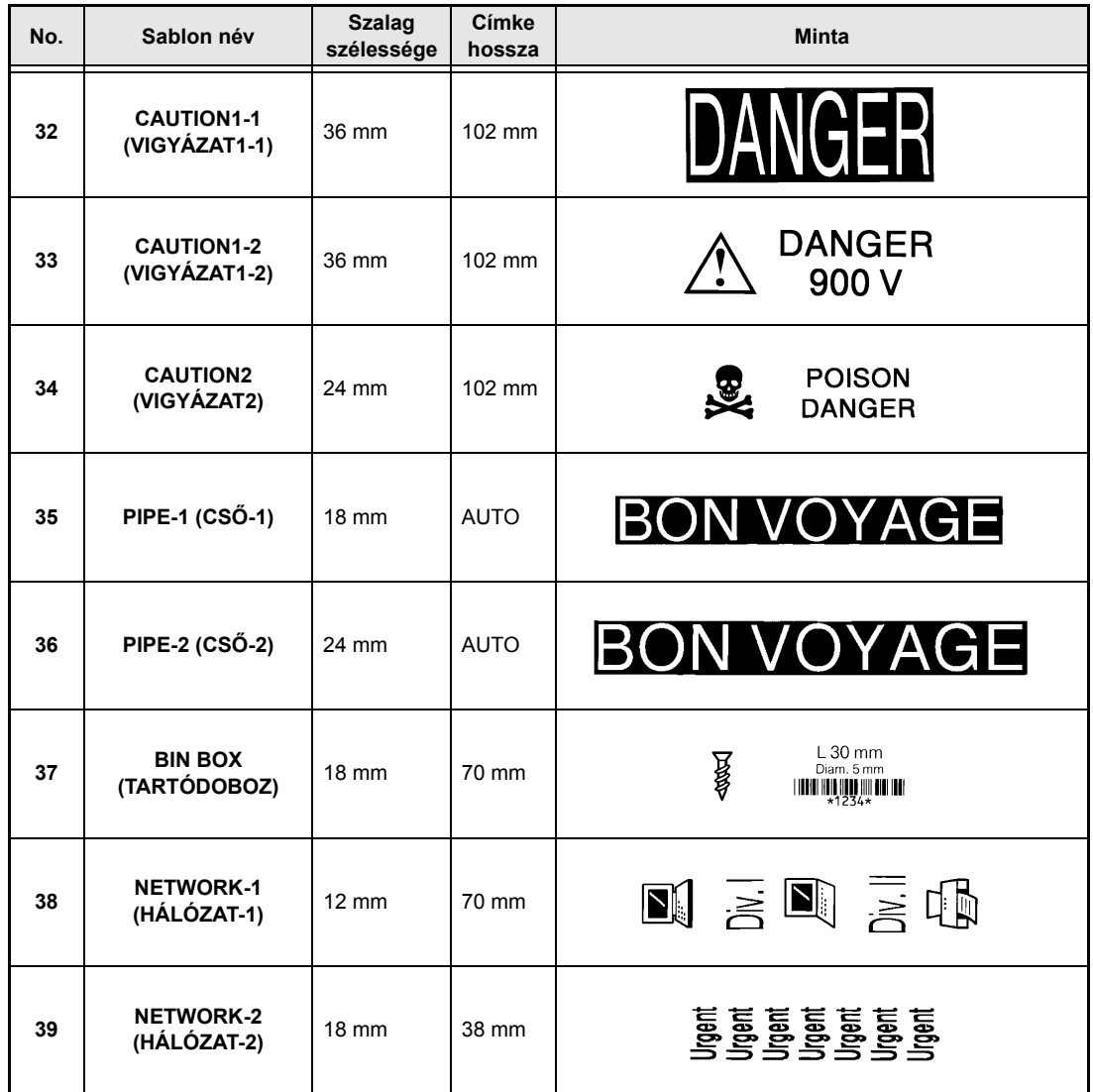

**Melléklet Melléklet**

## **TÁRGYMUTATÓ**

## <span id="page-34-0"></span>*A*

[Adatátvitel 6](#page-13-2) [Adatbázis adat 10](#page-17-1) [Adatok biztonsági másolata 6](#page-13-2) [Adatok biztonsági másolása PT-9600-ról 6](#page-13-2) [Adatok letöltése a PT-9600-ra 6](#page-13-2) [Akkumulátor 2](#page-9-2) [Automatikus vágás paraméter 20](#page-27-0)

## *Á*

[ÁTVITELI SEBESSÉG paraméter 19](#page-26-1) Átvitel

[Adatok számítógépre/számítógépr](#page-13-2)ől 6 [Karakterkép a számítógépr](#page-17-2)ől 10 [Sablonok a számítógépr](#page-17-3)ől 10 [Átviteli mód 6](#page-13-2)

## *B*

Belépés [Átviteli módba 6](#page-13-3) [BIT HOSSZÚSÁGA paraméter 19](#page-26-2)

## *D*

[Dátum- és id](#page-11-2)őformátum 4 Dátum/idő [funkció 4](#page-11-3)

## *E*

[Egyéni karakterkép 10](#page-17-2)

## *F*

[FOGLALT paraméter 19](#page-26-3) Funkciók [Dátum/Id](#page-11-3)ő 4 [Makró 5](#page-12-0) [Órabeállítás 4](#page-11-4)

## *G*

[Gyakran végrehajtott m](#page-12-0)űveletek(PF) 5

## *H*

[Haladó funkciók 3](#page-10-2) [Háttérvilágítás 4](#page-11-5) [Hibaüzenetek 23](#page-30-1) Hozzárendelt mű[veletek végrehajtása 6](#page-13-4)

## *I*

Idő[- és dátumformátum 4](#page-11-2) Idő[bélyegz](#page-12-1)ő 5 [INTERFÉSZ MÓD paraméter 20](#page-27-1) [Interfész paraméterek 20](#page-27-2) [Interfész üzemmód 18](#page-25-0)

## *K*

[Karakterkép átvitel 10](#page-17-2) [Keresés adatbázisban 14](#page-21-1) [Keresés az adatbázisban 14](#page-21-1) Képernyő [háttérvilágítás gomb 4](#page-11-5) Képernyő [kivilágítása 4](#page-11-5) [KÓDTÁBLÁZAT paraméter 20](#page-27-3)

#### *M*

[Makró funkciók 5](#page-12-0) [Melléklet 25](#page-32-1) Módok [Átvitel 6](#page-13-2) Módosítás [Átvitt sablon szövege 13](#page-20-0) [ESC/P Interfész paraméterek 20](#page-27-2) [Formátumfunkció beállításai 21](#page-28-0) Mű[veletek hozzárendelése a PF gombokhoz 5](#page-12-0)

## *N*

Nyomtatás [Adatbázis adat 12](#page-19-0) [Címke sablon használatával 12](#page-19-1) Idő[bélyegz](#page-12-1)ő 5 [Rekordtartomány 13](#page-20-1) [Számítógépr](#page-23-2)ől 16

## *Ó*

[Óra beállítása 4](#page-11-4) [Órabeállítás funkció 4](#page-11-4)

## *P*

[PARITÁS paraméter 19](#page-26-4) [PF gombok 5](#page-12-0)

## *R*

[Rekord keresése 14](#page-21-1) [Rekordtartomány nyomtatása 13](#page-20-1) [RS-232C port 16](#page-23-3)

## *S*

Sablonszöveg [Nyomtatás 12](#page-19-1) [Szerkesztés 12,](#page-19-2) [13](#page-20-0) [SZÖVEGSOR paraméter 20](#page-27-4) [Szalagmargó paraméter 20](#page-27-5) [Számítógép-adatok használata 6](#page-13-2) Szerkesztés [Sablon szövege 12](#page-19-2)

## *T*

[Töltés 2](#page-9-3) Tölthető [akkumulátor 2](#page-9-2)

## *Ü*

Üzemmódok [Interfész 18](#page-25-0)

## *V*

[VONALKÓD ARÁNY paraméter 20](#page-27-6) [VONALKÓD SZÉLESSÉG paraméter 20](#page-27-7)

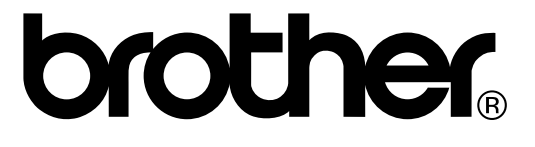